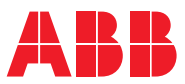

ROBOTICS

# **Application manual**

# Fronius TPS 320i/400i/500i/600i with RI-FB inside/i interface

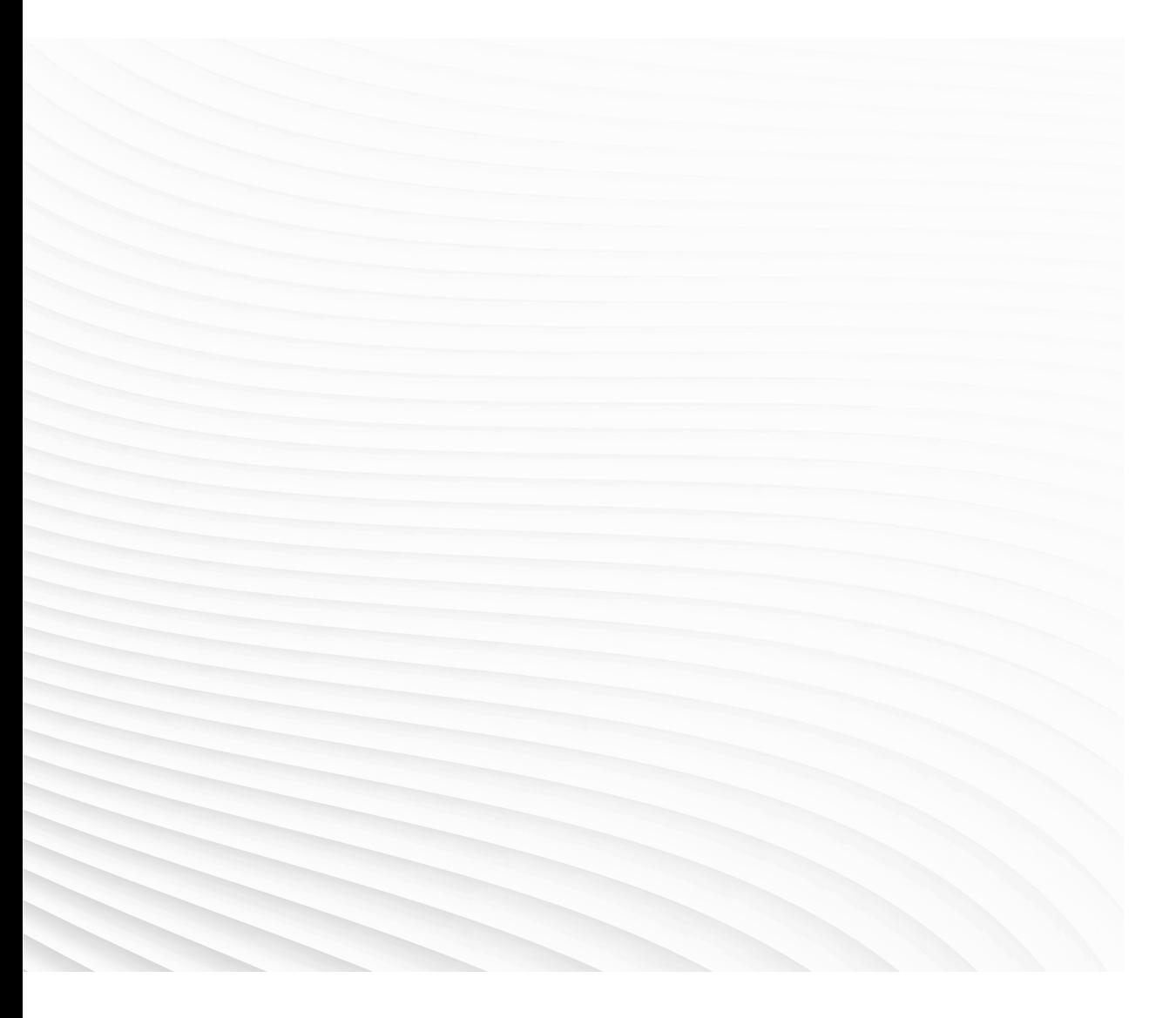

Trace back information: Workspace Main version a397 Checked in 2021-04-01 Skribenta version 5.4.005

# Application manual Fronius TPS 320i/400i/500i/600i with RI-FB inside/i interface 21A

Document ID: 3HAC065012-001 Revision: C

© Copyright 2004-2021 ABB. All rights reserved. Specifications subject to change without notice.

The information in this manual is subject to change without notice and should not be construed as a commitment by ABB. ABB assumes no responsibility for any errors that may appear in this manual.

Except as may be expressly stated anywhere in this manual, nothing herein shall be construed as any kind of guarantee or warranty by ABB for losses, damage to persons or property, fitness for a specific purpose or the like.

In no event shall ABB be liable for incidental or consequential damages arising from use of this manual and products described herein.

This manual and parts thereof must not be reproduced or copied without ABB's written permission.

Keep for future reference.

Additional copies of this manual may be obtained from ABB.

Original instructions.

© Copyright 2004-2021 ABB. All rights reserved. Specifications subject to change without notice.

# **Table of contents**

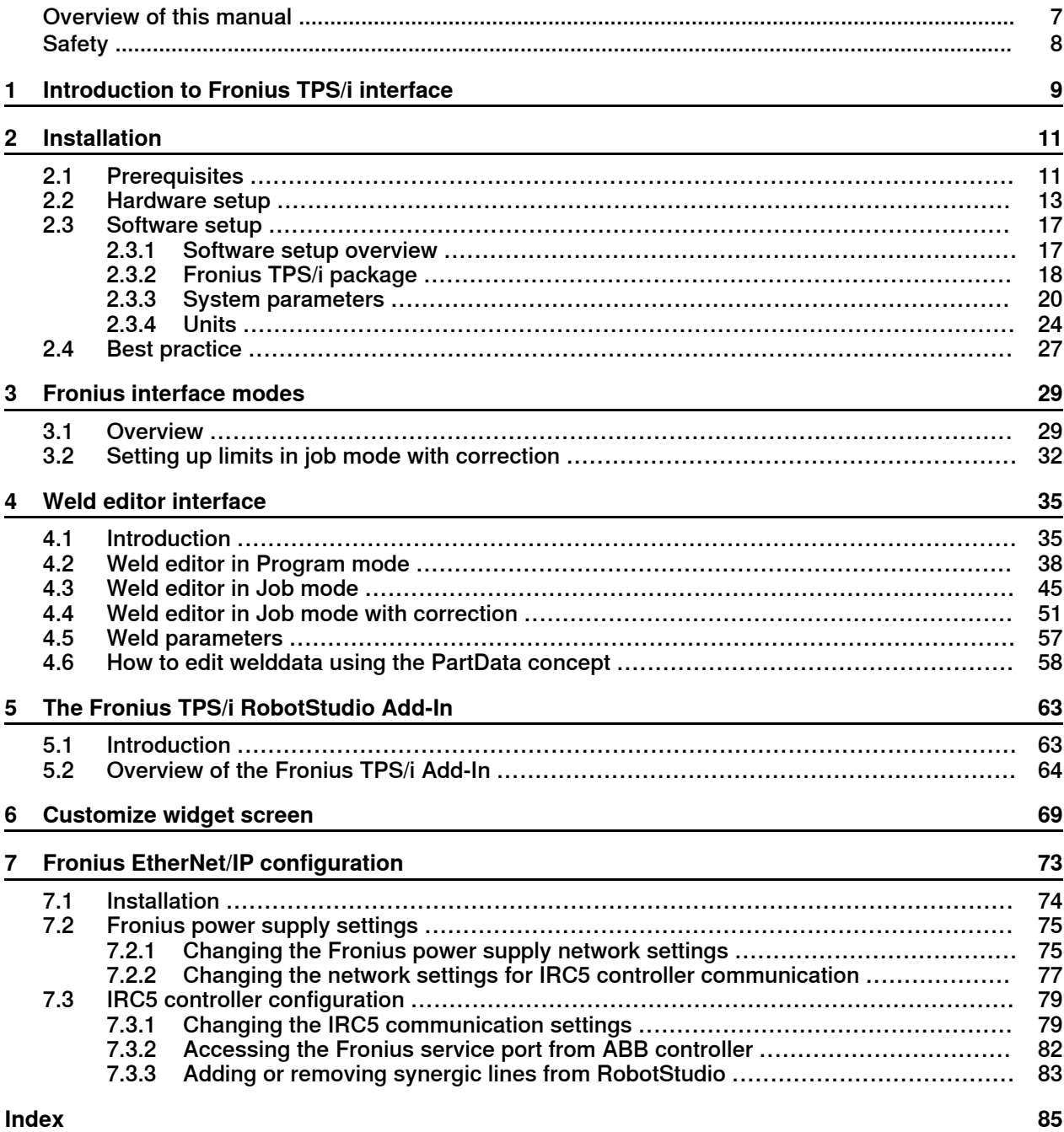

This page is intentionally left blank

# **Overview of this manual**

#### **About this manual**

<span id="page-6-0"></span>This manual describes the options Fronius TPS/i interface and Weld editor and contains instructions to configure it.

This manual should be read before installing and commissioning of a Robotic Arc Welding system with a Fronius TPS/i power source.

#### **Who should read this manual?**

This manual is intended for:

- Personnel responsible for installations and configurations of fieldbus hardware/software
- Personnel responsible for I/O system configuration
- System integrators

#### **Prerequisites**

The reader should have the required knowledge of:

- Mechanical installation work
- Electrical installation work
- System parameter configuration

#### **References**

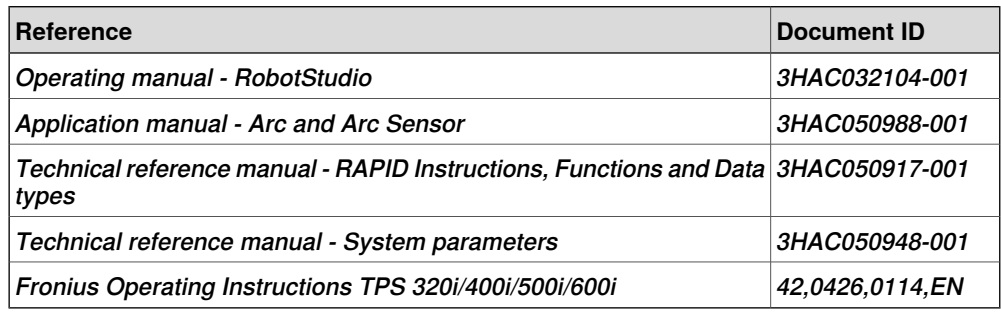

### **Revisions**

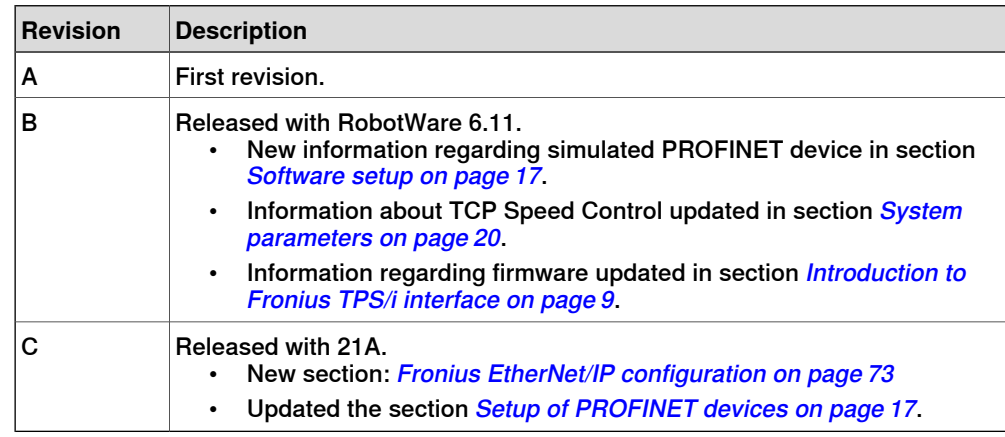

# **Safety**

### **Safety regulations**

<span id="page-7-0"></span>Before beginning mechanical and/or electrical installations, ensure you are familiar with the safety information in the product manuals for the robot.

The integrator of the robot system is responsible for the safety of the robot system.

# **1 Introduction to Fronius TPS/i interface**

#### **About Fronius TPS 320i / 400i / 500i / 600i IRC5 interface**

<span id="page-8-0"></span>This guide describes the ABB Robotics IRC5 interface for:

• Fronius TPS 320i/400i/500i/600i with RI-FB Inside/i interface

The power source must meet the following requirements:

- Firmware 1.7.4 or above
- RI FB Inside/I interface for D-Net / Profi-Bus / Profi-Net or EtherNet/IP
- Firmware 2.3.0 or above is needed for Job mode with correction.

#### **Overview**

The MIG/MAG power sources TPS 320i, TPS 400i, TPS 500i and TPS 600i are completely digitized, microprocessor-controlled inverter power sources. The modular design and potential for system add-ons ensure a high degree of flexibility. The devices can be adapted to any specific situation.

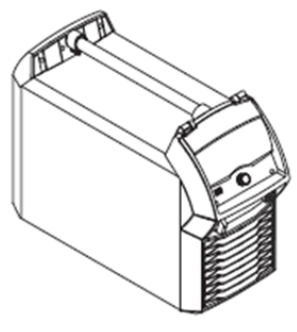

xx1900002381

TPSi power sources contain a selection of welding processes, procedures and welding characteristics that enable a wide range of materials to be processed in the most effective way.

#### **Summary of MIG/MAG pulse synergic welding**

MIG/MAG pulse synergic welding is a pulsed-arc process with controlled material transfer. In the base current phase, the energy supply is reduced to such an extent that the arc is only just stable, and the surface of the workpiece is preheated. In the pulsing current phase, a precise current pulse ensures the targeted detachment of a droplet of welding material. This principle guarantees a low-spatter weld and precise working across the entire power range, as unwelcome short circuits with simultaneous droplet explosion and uncontrolled welding spatter are virtually eliminated.

#### **Summary of MIG/MAG standard synergic welding**

The MIG/MAG standard synergic welding process is a MIG/MAG welding process across the entire power range of the power source with the following arc types:

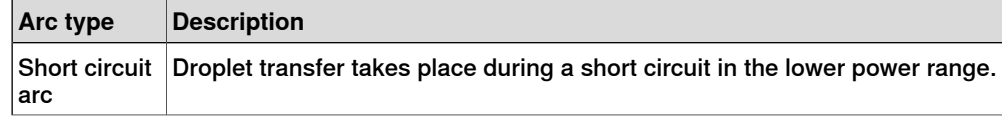

Continues on next page

#### **Continued**

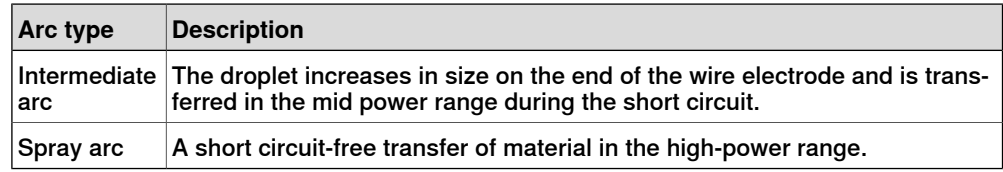

#### **Summary of the PMC process**

PMC (Pulse Multi Control) is a pulsed arc welding process with high-speed data processing, precise recording of the process status and improved droplet detachment. Faster welding possible with a stable arc and even fusion penetration.

#### **Summary of the LSC / LSC Advanced process**

#### LSC (Low Spatter Control)

LSC (Low Spatter Control) is a new, low-spatter dip transfer arc process. The current is reduced before breaking the short-circuit bridge; re-ignition takes place at significantly lower welding current values.

#### LSC Advanced

The TPS 400i LSC ADV is required for the LSC Advanced process. The TPS 400i LSC ADV accelerates the reduction in current and improves the LSC properties. The LSC Advanced process is predominantly used when the welding circuit inductivity is higher.

#### **Summary of SynchroPulse welding**

SynchroPulse is available for all processes (standard/pulsed/LSC/PMC). Due to the cyclical change of welding power between two operating points, SynchroPulse achieves a flaking seam appearance and non-continuous heat input.

#### **Summary of CMT process**

A special CMT (Cold Metal Transfer) drive unit is required for the CMT process. The reversing wire movement in the CMT process results in a droplet detachment with improved dip transfer arc properties. The advantages of the CMT process are as follows:

- Low heat input
- Less spattering
- Reduced emissions
- High process stability

# <span id="page-10-0"></span>**2 Installation**

# **2.1 Prerequisites**

#### **Robot controller software**

<span id="page-10-1"></span>Robot system prerequisites:

- IRC5 robot controller with main computer DSQC1000 or above
- RobotWare version 6.05 or higher with the following options:
	- [633-4] RobotWare Arc
	- [637-1] Production Screen
- One of the following Industrial Networks:
	- [709-1] DeviceNet Master/Slave
	- [841-1] EtherNet/IP Scanner/Adapter
	- [888-2] PROFINET Controller/Device
	- [969-1] PROFIBUS Controller
- The following option is recommended in order to use the Partdata concept within the welddata editor:
	- [812-1] Production Manager

#### **RobotStudio software**

RobotStudio version 6.06 or higher.

### **Limitations**

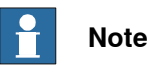

Currently, only the first Arc System is supported with this interface. If you have more than one welder connected per robot, you must use the Arc Sub-option Standard I/O Welder.

Tuning of weld speed and weld parameters is no longer supported by RobotWare Arc GUI.

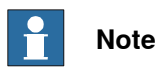

The Fronius TPS/i web browser interface is a licensed option from Fronius.

To be able to connect to the Fronius TPSi Welder via the web browser interface in the RobotStudio Add-in, this option is needed. Contact Fronius for more information regarding this.

#### **Fronius TPS/i Add-In**

The Fronius TPS/i Add-In consists of the following software components:

• Ready to weld interface to control a TPS 320i, TPS 400i, TPS 500i and TPS 600i welder

# **2 Installation**

# 2.1 Prerequisites **Continued**

- RobotStudio Add-In to select different weld modes (synergic lines) used with the welder
- Graphical weld data editor
- Graphical weave and track data editor
- Graphical application for manual functions such as:
	- Process blocking
	- Wire feed (Forward/Backward)
	- Purge gas

Graphical widget displaying run-time data.

2.2 Hardware setup

#### **2.2 Hardware setup**

#### **Overview**

<span id="page-12-0"></span>The ABB preferred connection to the welder is to connect the LAN port of the welder either to LAN2 or WAN on the IRC5 controller. This is not mandatory, but it is a convenient way to set up the system since you have access to the welder and the robot controller from RobotStudio.

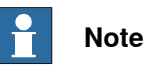

This connection is only used with the RobotStudio Add-In to download the supported weld modes (also known as Synergic lines) and the Joblist. Furthermore, it is possible to get access to the welders web page from RobotStudio by launching a web browser.

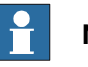

### **Note**

The I/O based communication to the welder which is needed to control the welder is done via a fieldbus interface and not through the LAN port of the welder.

A switch must be added if the system is a MultiMove system, or if the LAN port is connected to a remote system such as the Fronius WeldCube (documentation and data analysis tool).

It is recommended that switches used in the I/O network support Quality of Service (QoS). I/O devices mark their packets with a priority value. The priority value is used in order to get better I/O data throughput and shorter delays on the network. Switches and routers are then able to differentiate the I/O devices critical from the other non-critical traffic. To do this, the switches and routers must support Quality of Service.

© Copyright 2004-2021 ABB. All rights reserved.

### **2 Installation**

2.2 Hardware setup **Continued** 

#### **Intended use of WAN and LAN ports**

The WAN port is a public network interface to the controller, typically connected to the factory network with a public IP address provided by the network administrator.

The LAN ports are intended for connecting network based process equipment to the controller, for example industrial networks, cameras, and welding equipment. LAN 2 can only be used as a private network to the IRC5 controller.

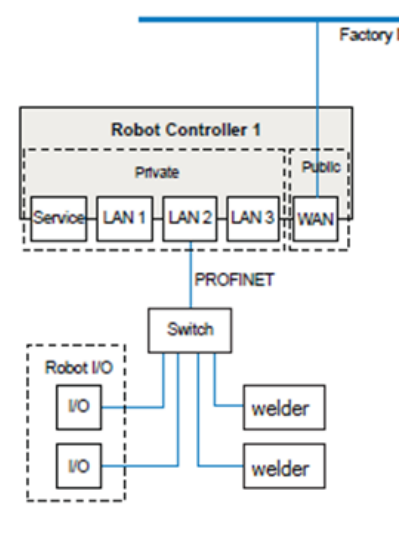

xx1900002386

#### **Connecting to the IRC5 controller**

Connect an Ethernet cable between the robot controller LAN2 port and the TPS/i welder Ethernet port. The following illustration shows an overview of the computer unit.

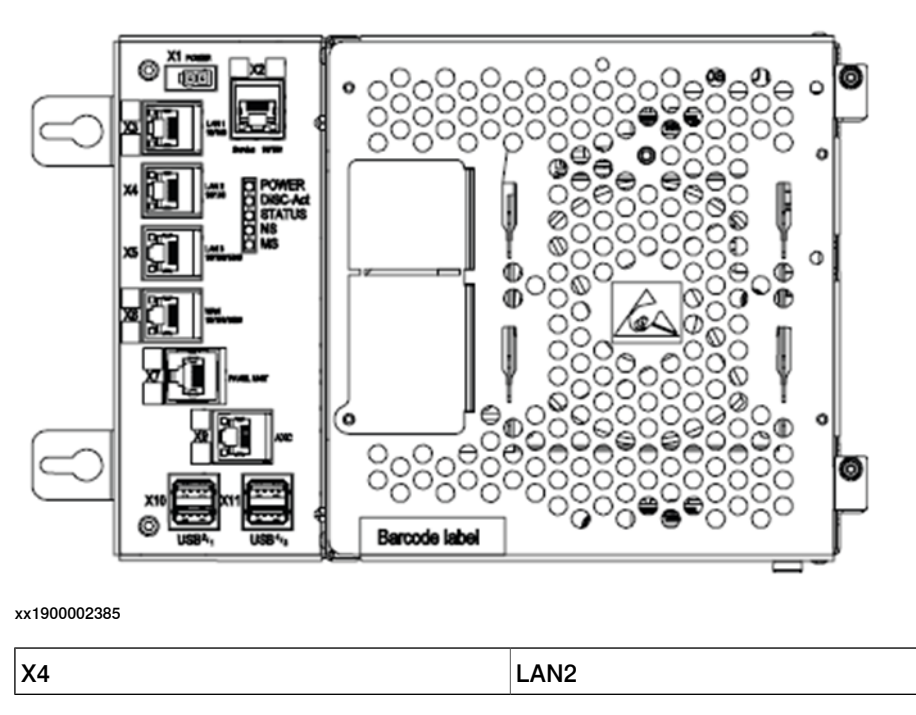

Continues on next page

2.2 Hardware setup **Continued** 

#### **Welder LAN port**

The LAN port (Service port) is located on the back of the welder. If you connect the welder to the IRC5 controller, make sure to use a static IP address and turn off DHCP.

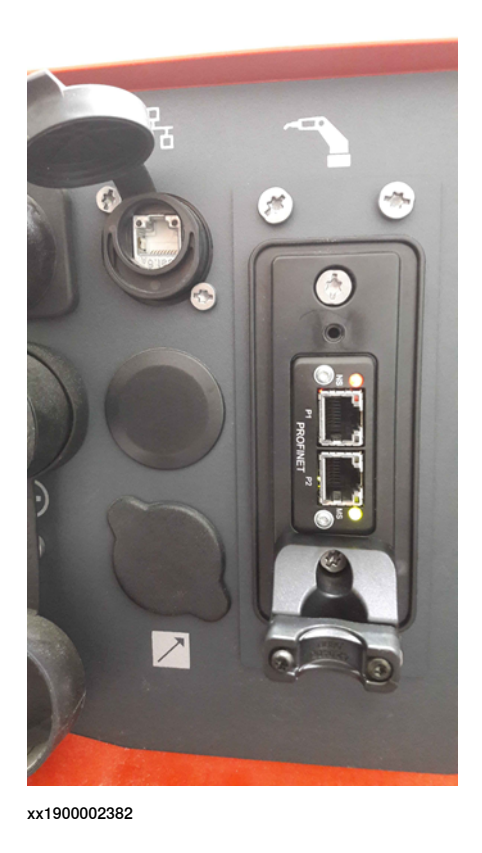

#### **IP address on welder**

The IP address of the welder can be changed on the front panel with the following steps:

1 Go to **Defaults**, **System** and select **Network settings**.

© Copyright 2004-2021 ABB. All rights reserved.

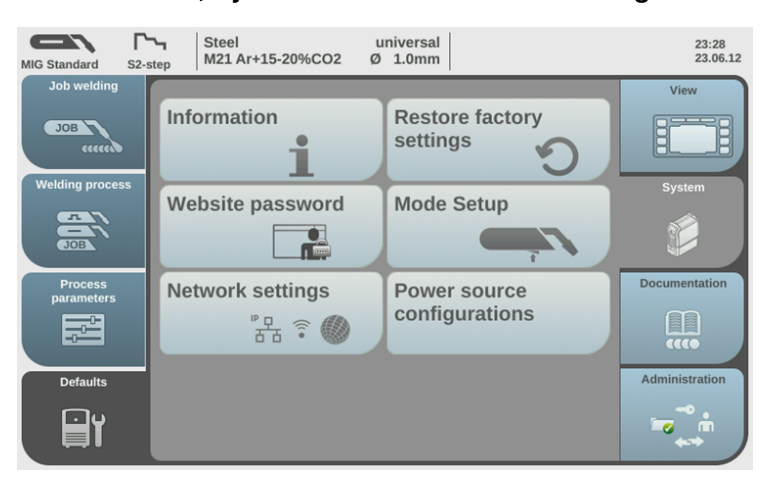

2.2 Hardware setup **Continued** 

> 2 The network setup overview is displayed. If DHCP is enabled, the **IP address**, **Network mask** and **Standard gateway** network parameters are greyed out and cannot be adjusted. In order to change the IP address, DHCP must be disabled.

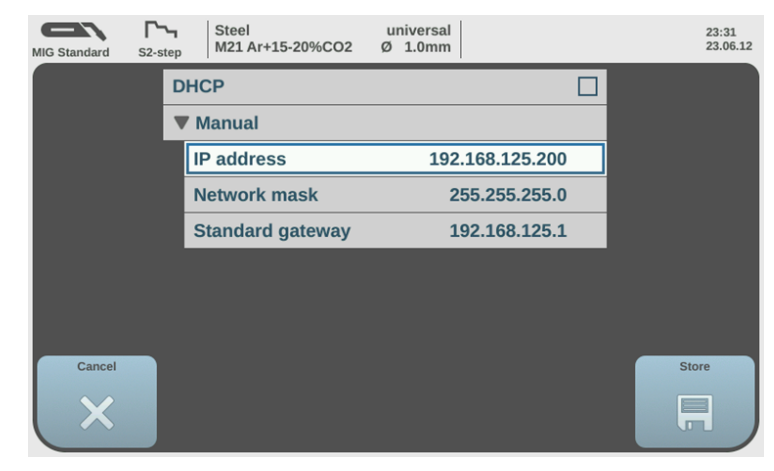

### <span id="page-16-0"></span>**2.3 Software setup**

#### **2.3.1 Software setup overview**

#### **Setup of PROFINET devices**

<span id="page-16-2"></span><span id="page-16-1"></span>This information is valid if PROFINET is selected in the fieldbus selection in Installation Manager.

From version 1.05 of the Fronius TPSi Add-in, the PROFINET setup is pre-configured and ready to use. The only thing that the user needs to do, is to change the IP of the welder if needed.

The IPPNIO.xml file is created during the installation the Robot system, and is copied to the HOME folder of the system.

The latest version of the Fronius TPSi GSDML file is copied to the HOME/GSDML folder on the system.

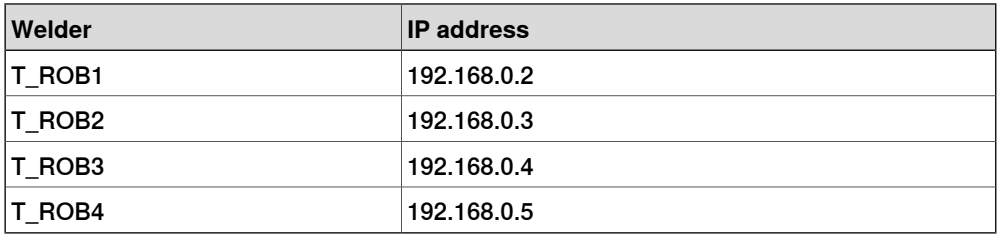

The default IP addresses for the welders are:

#### The IP address can be changed from the I/O Configurator:

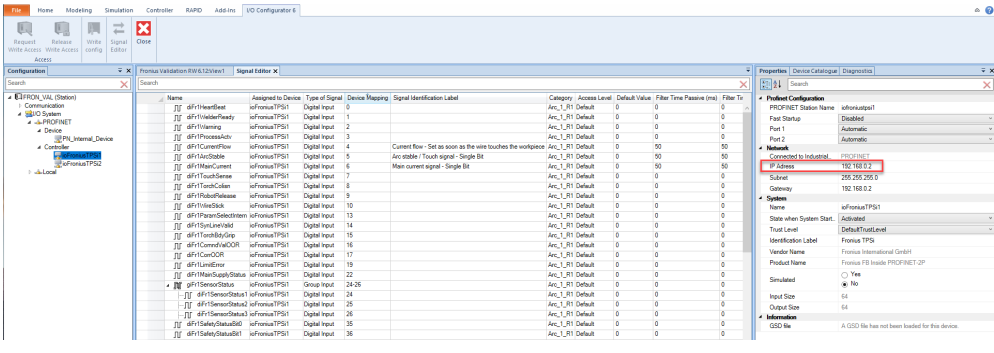

2.3.2 Fronius TPS/i package

# **2.3.2 Fronius TPS/i package**

#### **Downloading of Fronius TPS/i package**

<span id="page-17-0"></span>1 Download and install the Fronius TPS/i package from the **Add-Ins** tab in Robotstudio. (Common tags: RobotWare-Addin). Start the Installation Manager and build your robot system.

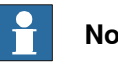

#### **Note**

Do not forget to add the Fronius TPS/i product in the **Products** tab. You do not need a license for the package.

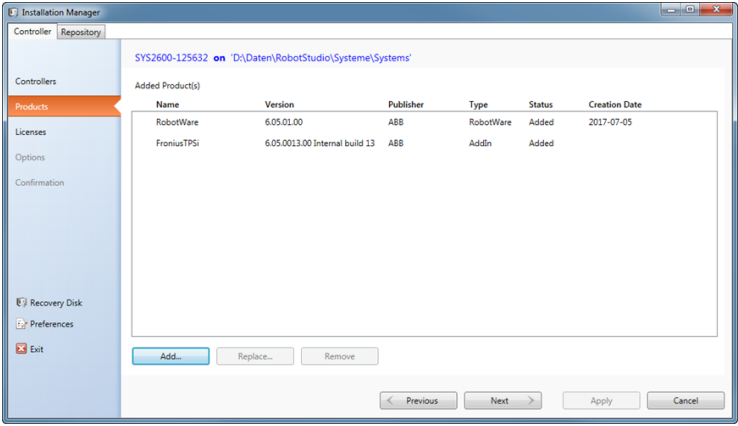

xx1900002395

2 As the TPS/i package is an add-in, RW-Add-In loaded Welder must be selected in the **Drive Module** section (**Option** tab) for each associated welding robot.

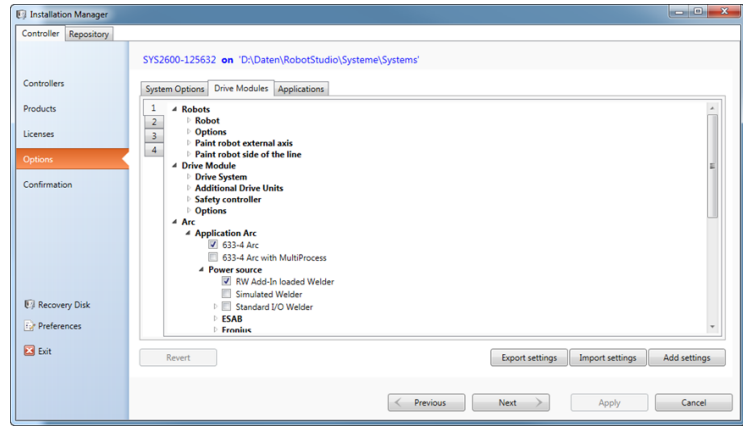

xx1900002396

3 Select the **Install Power Supply** option for each welding robot, and select the fieldbus. If the system has the SmarTac option, you can select **Include**

2.3.2 Fronius TPS/i package **Continued** 

**SmarTac Config**. This will load configuration files to use the Fronius touch sense function.

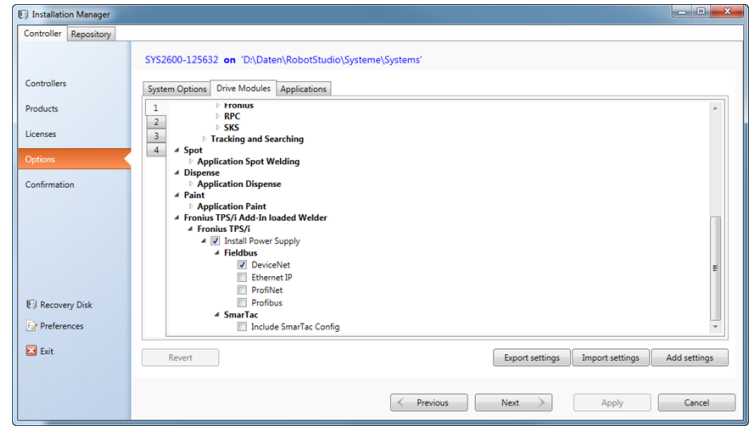

xx1900002397

4 Apply your settings and download the system to the controller.

2.3.3 System parameters

# **2.3.3 System parameters**

#### **Overview**

<span id="page-19-0"></span>The Fronius Equipment Class and settings are automatically activated after the controller is booted with the TPS/i Add-in.

This option has advanced support for the Fronius TPS 320i/400i/500i/600i power source that includes support for two welding modes:

- Job mode
- Program mode
- Job mode with correction

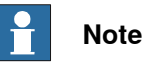

TCP Speed Control is currently not supported by Fronius for the TPS/i power source. However, the TCP speed of the robot is available on an analog output (aoFrXSimTcpSpeed) and is logged by Fronius documentation logbook in their web interface.

#### **Fronius Equipment Properties**

The Fronius Equipment Properties can be defined in RobotWare Arc.

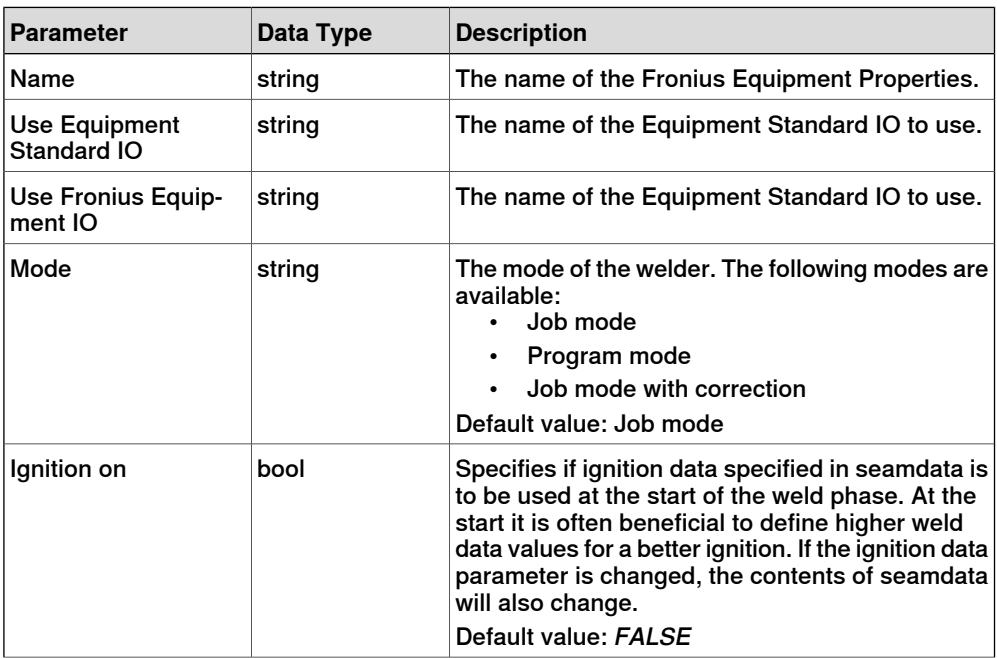

# 2.3.3 System parameters **Continued**

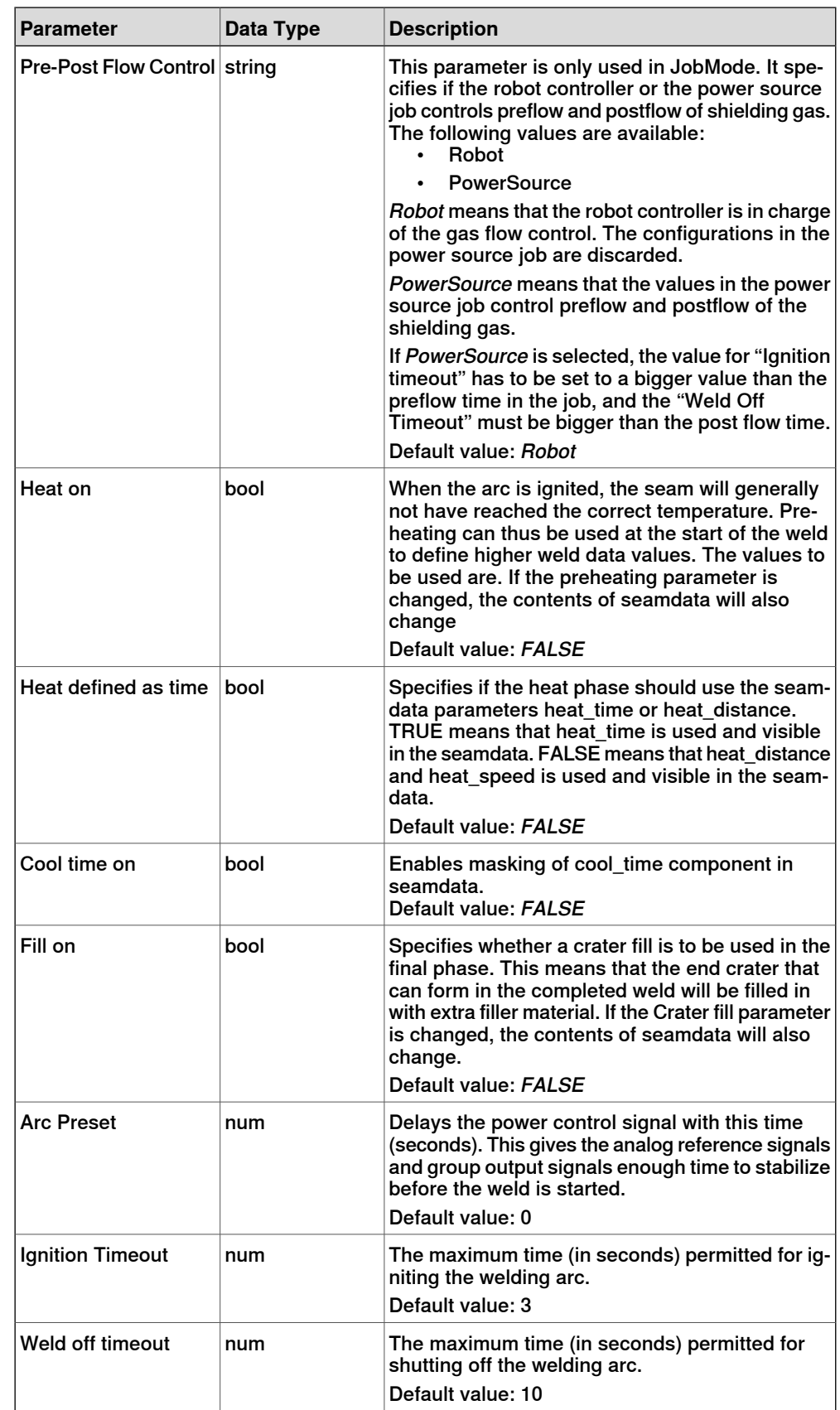

# **2 Installation**

2.3.3 System parameters **Continued** 

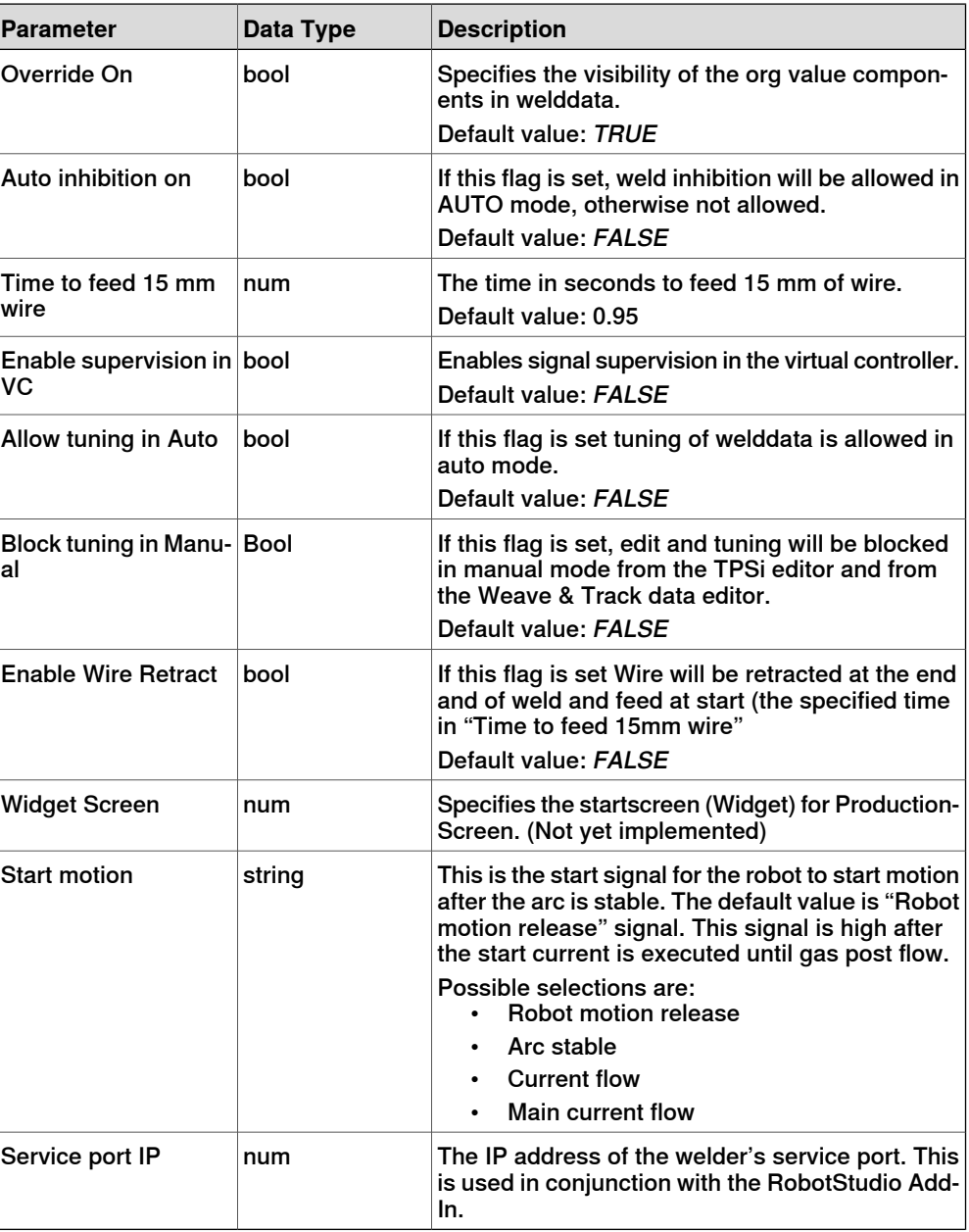

# **Fronius TPSi Equipment IO**

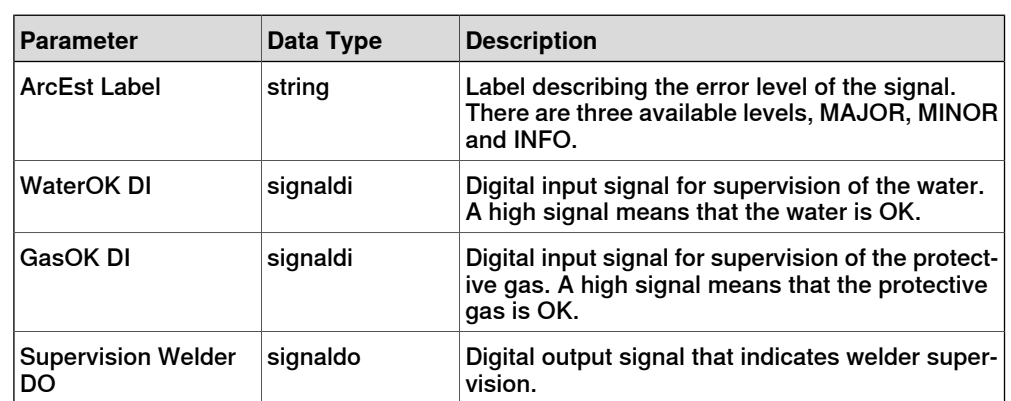

# 2.3.3 System parameters **Continued**

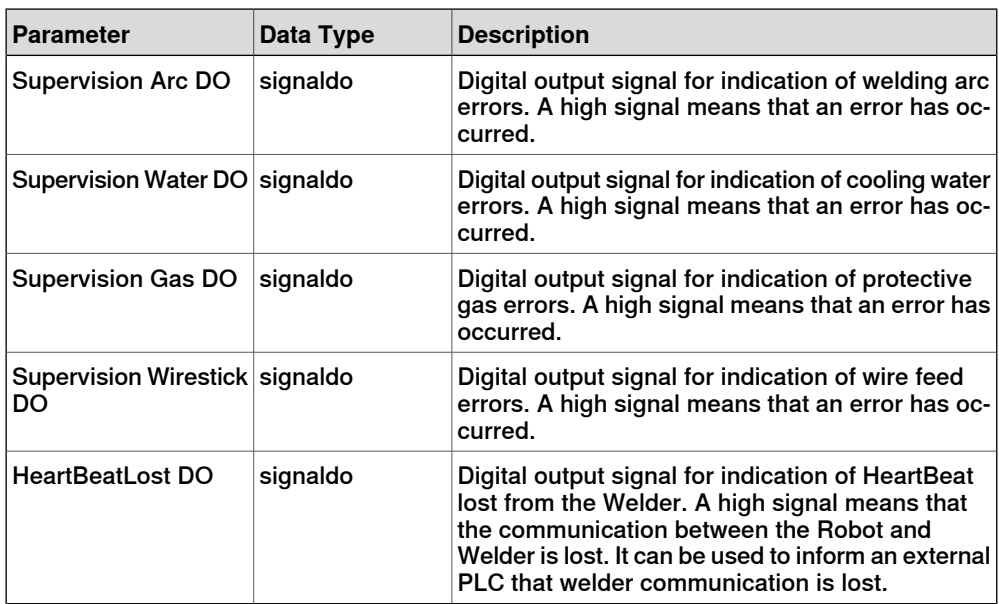

### **2 Installation**

2.3.4 Units

# **2.3.4 Units**

#### **Overview**

<span id="page-23-0"></span>The Fronius TPS/i can handle different units; metric or imperial.

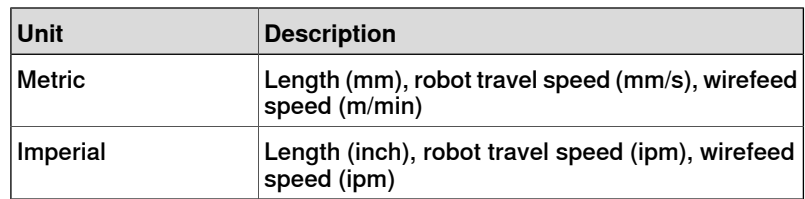

The default setting is Metric.

#### **How to change the unit settings**

Metric units are the default setting.

Unit settings are displayed at three different places:

• At the bottom of the Fronius TPSi RS Add-in

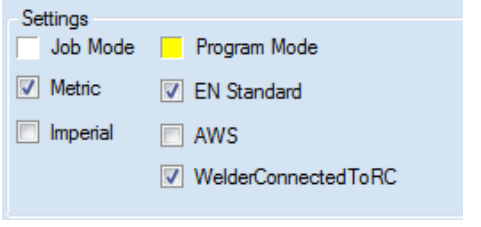

xx1900002387

• In the Process Configuration

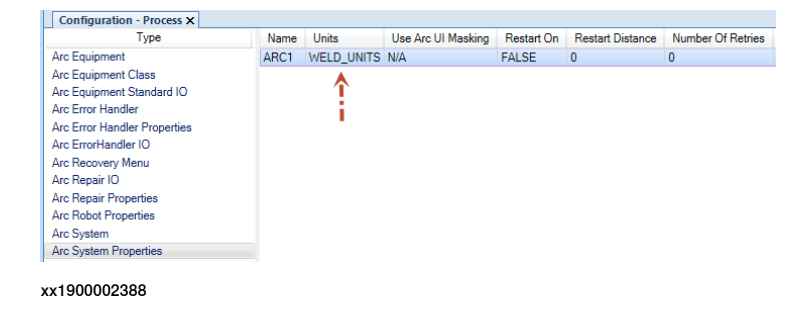

2.3.4 Units **Continued** 

• On the TPS/i welder front panel

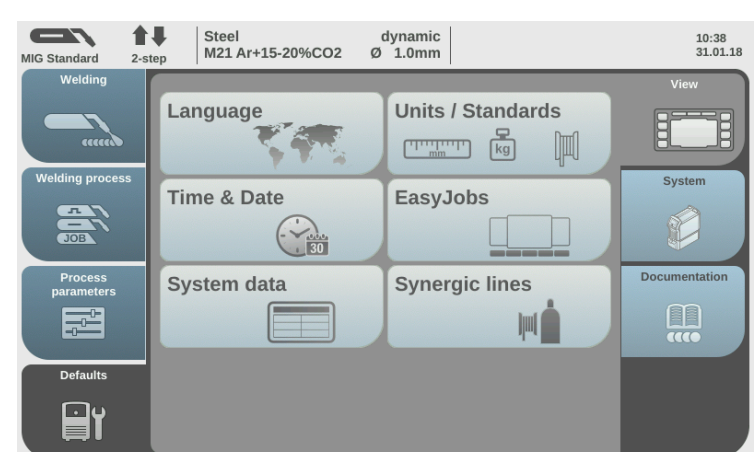

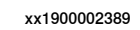

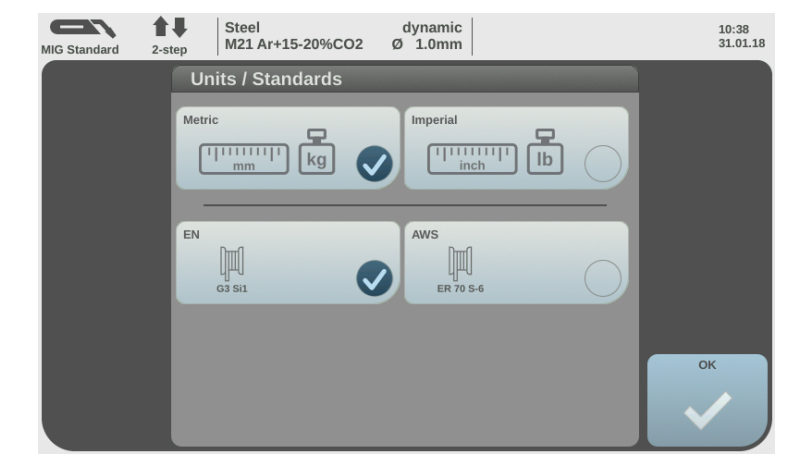

xx1900002390

If the unit type should be changed, change it on all these places. Example: Change from Metric to Imperial units.

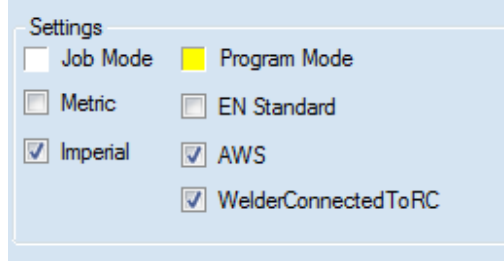

# **2 Installation**

# 2.3.4 Units **Continued**

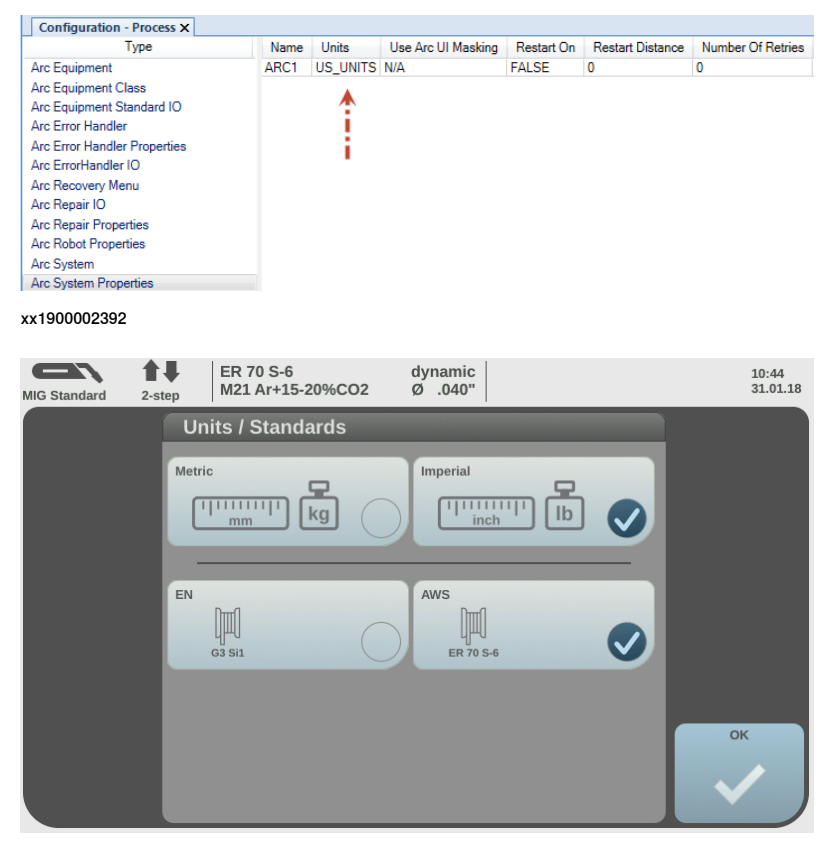

xx1900002393

#### $\mathbf{P}$ **Note**

If the units are changed from metric to imperial units, or the other way around, it is very important that new WeldModes are searched and transferred to the controller from the RobotStudio Add-in. The reason for that is that the RAPID file which is created during the WeldMode search, is stored with unit information.

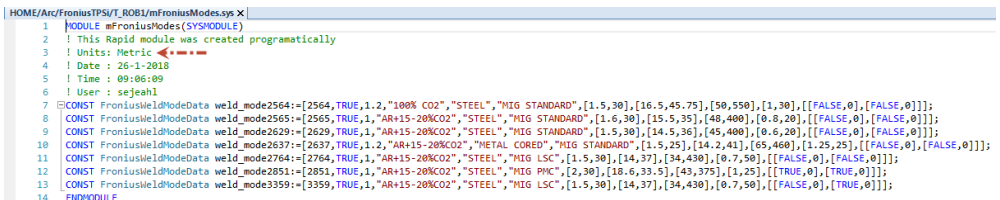

# **2.4 Best practice**

#### **Installation and setup workflow**

<span id="page-26-0"></span>1 Install a system with the add-in.

- 2 Start the RS add-in and connect to the welder.
- 3 Edit and manage data in the welder via the browser.
- 4 Edit what should be transferred to the controller.
- 5 Transfer the data to the controller.
- 6 Create a weld program.
- 7 Step through the program and use the Fronius weld editor to edit/tune the data.
- 8 Run the program and watch the run-time data in the weld info widget.

#### **Data editor workflow**

The **Use weld phase mode** checkbox is global. If it is checked in one tab, it will be checked on the other tabs as well.

It should be used if the weld tab jobs/synergic lines are wanted for the other tabs.

This page is intentionally left blank

# <span id="page-28-0"></span>**3.1 Overview**

#### **Interface modes**

<span id="page-28-1"></span>Currently the Fronius TPS/i welder interface has support for two modes that will be customized by selecting the mode in system parameters.

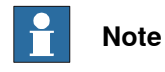

A warm-start is mandatory if the modes are changed.

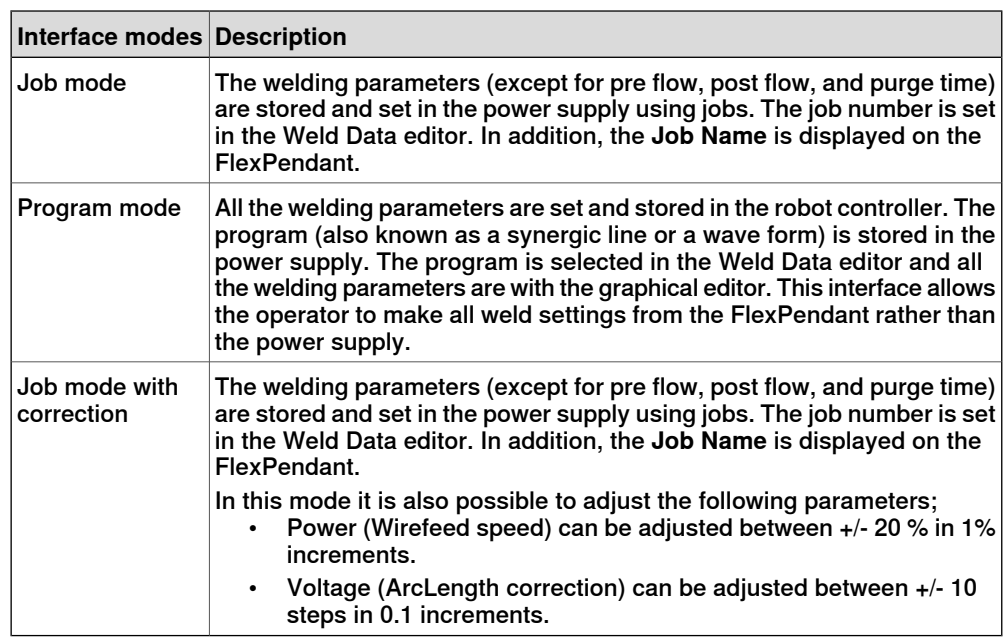

#### **Setting the interface mode**

The interface mode can be set in the configuration editor in RobotStudio or on the FlexPendant.

- 1 In the configuration editor, select the topic **Process**.
- 2 Select the type **Fronius TPSi Arc Equipment Properties**.
- 3 Select the robot and set the desired interface mode.

© Copyright 2004-2021 ABB. All rights reserved.

4 Restart the controller.

3.1 Overview **Continued** 

#### **The configuration editor on the FlexPendant**

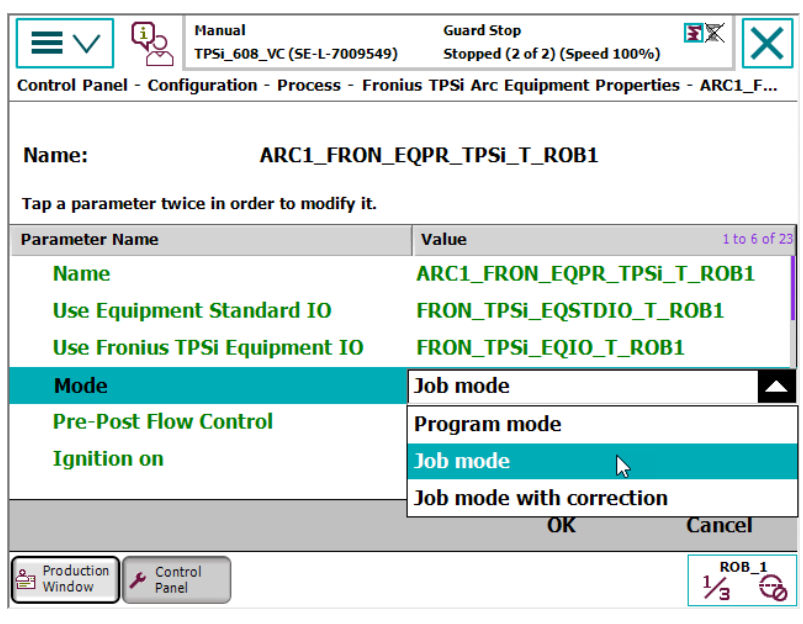

# 3.1 Overview **Continued**

# **The configuration editor in RobotStudio**

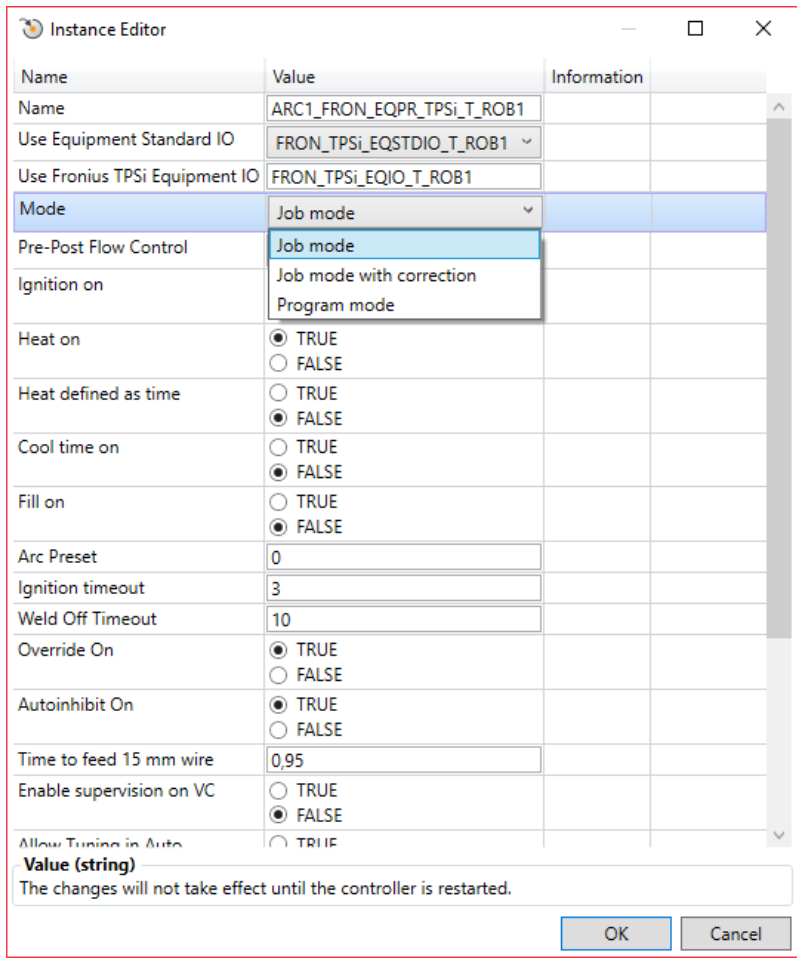

3.2 Setting up limits in job mode with correction

# **3.2 Setting up limits in job mode with correction**

#### **Overview**

<span id="page-31-0"></span>When the welder is running in JobMode with Correction mode, the limits of Power (Wire feed speed) and Voltage (Arc Length Correction) must be setup in the Job. This can be done either via the Welder display or via the Web interface.

**Job mode with correction limits via the welder display**

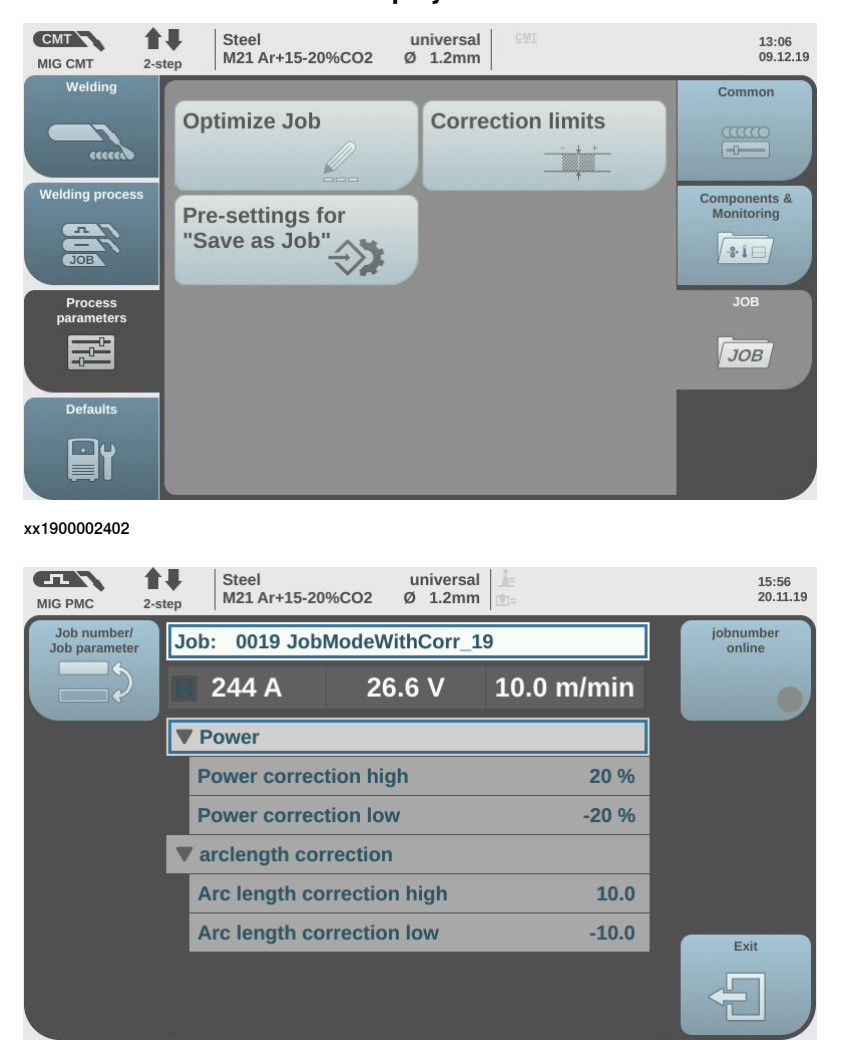

# 3.2 Setting up limits in job mode with correction **Continued**

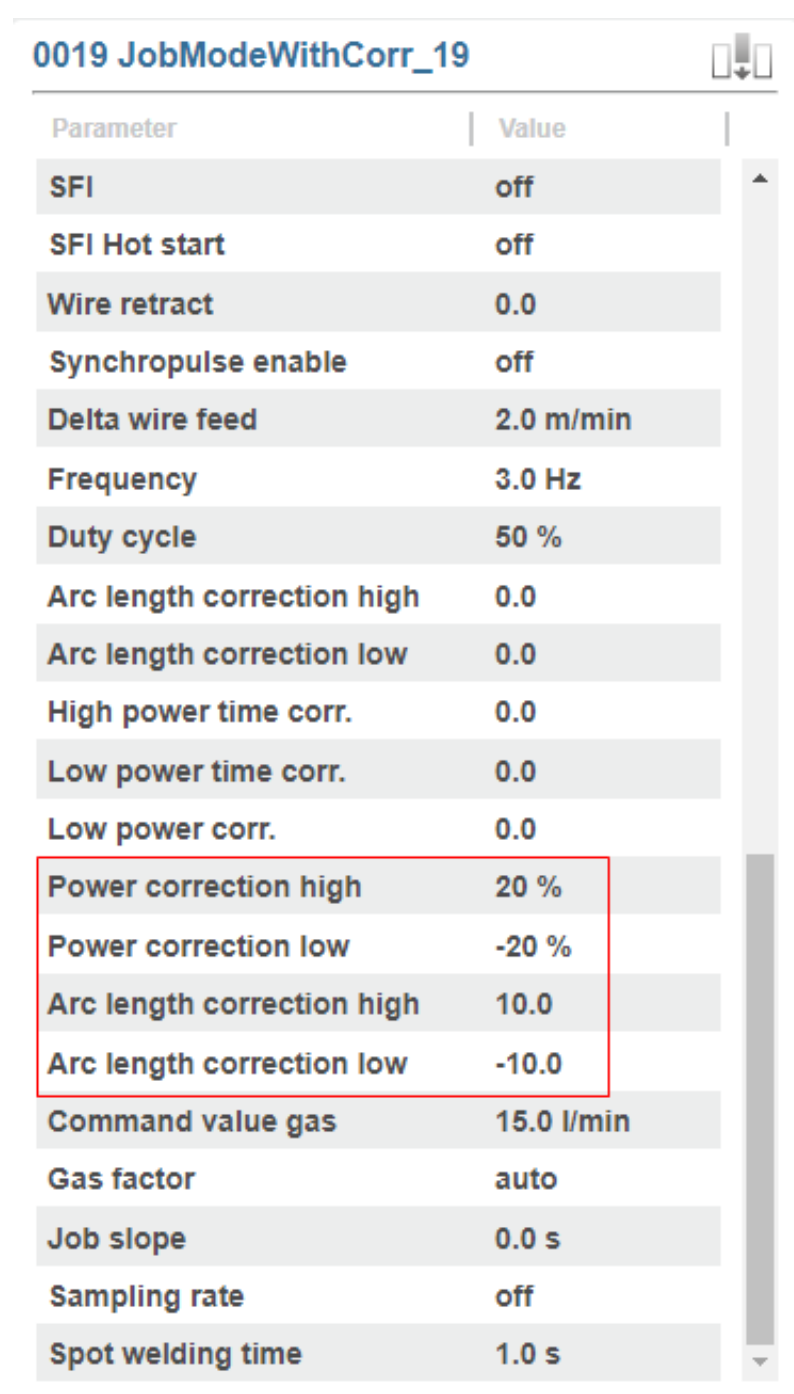

**Job mode with correction limits via the web interface**

This page is intentionally left blank

4.1 Introduction

# <span id="page-34-0"></span>**4 Weld editor interface**

# **4.1 Introduction**

#### **Overview**

<span id="page-34-1"></span>The graphical user interface for the FlexPendant is called the Weld editor interface. The information is presented in widgets, which are small applications available when starting the application Production Screen on the FlexPendant. The Weld editor interface consists of tabs where the user can processand modify information such as:

- Ignition parameters
- Heat parameters
- Weld parameters
- End parameters

Unlike the regular data editor, it combines seam data and weld data for intuitive process setup and allows them to be modified at the same time. The weld data editor also validates the data based on information from the welder. The data to edit can be selected either by moving the program pointer to a weld instruction or by using the last weld and seam data.

When selecting a synergic line or a job in the Weld data editor, there is more information available than just the Synergic Line number or Job number.

#### **Widget screens**

The default Fronius TPS/i installation contains a weld status widget. It is placed on widget page 1. The widget displays the following useful information:

- Program Pointer.
- Seam name.
- Current Arc instruction data.

E.g., (1) p22, sm2, wdWeave11, wv1 (1 = Arc instruction sequence number).

- Current weld speed
- Current weld mode
	- In Job mode the job information is showed.
	- In Program mode the Synergic Line information is showed.
	- In Job mode with correction the job information is showed plus the additional parameters to tune, Wirefeed speed and ArcLength correction.
- Process type (only showed in Job mode).

© Copyright 2004-2021 ABB. All rights reserved.

• Process status, Weld on/off, active weld error, real-time voltage and current.

#### 4.1 Introduction **Continued**

To switch between robots in a MultiMove setup, use the robot task selector in the upper right corner of the widget.

Job mode

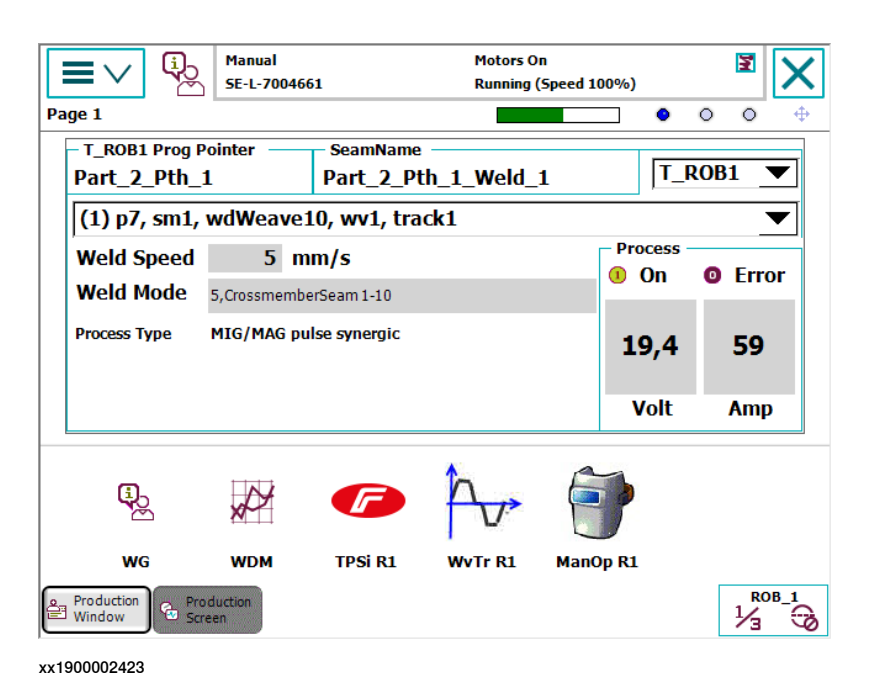

Program mode

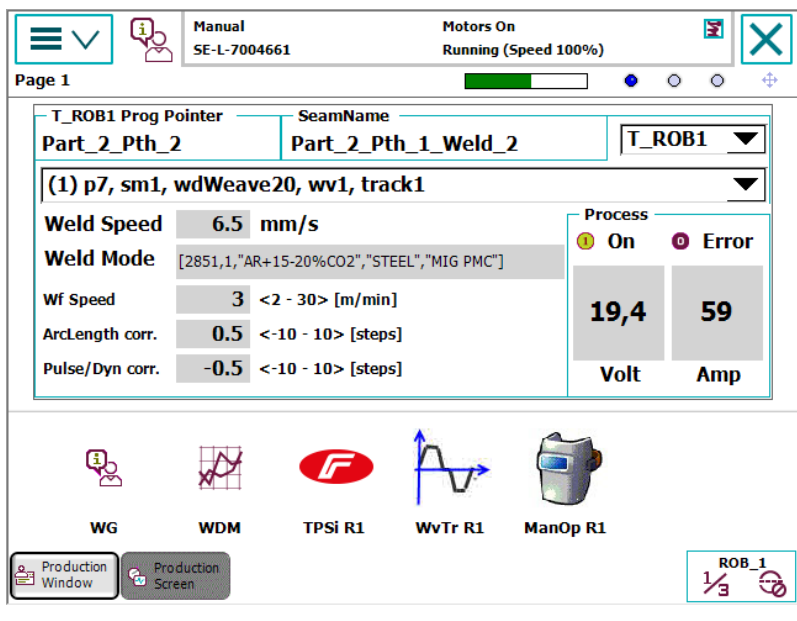
4.1 Introduction **Continued** 

Job mode with correction

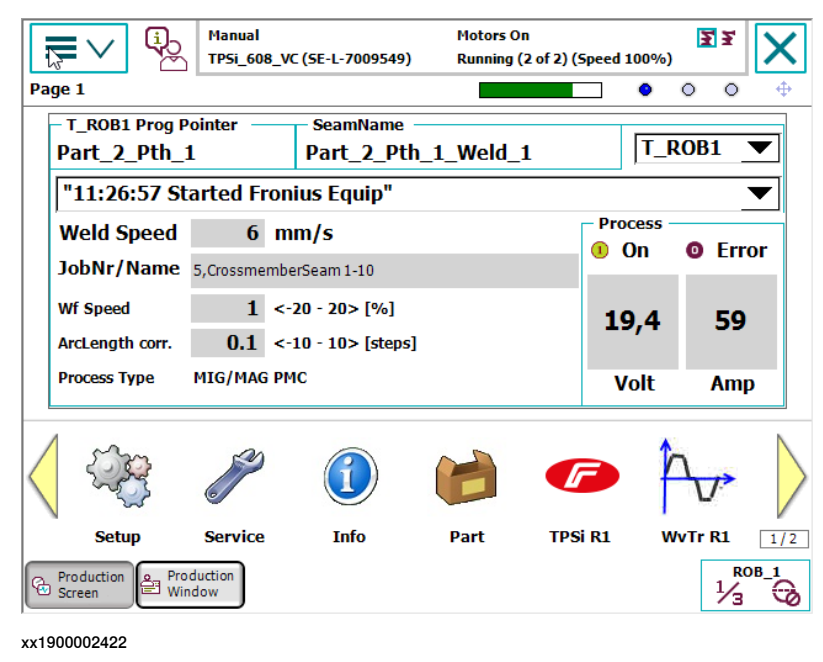

#### **Starting the weld editor interface**

- 1 On the FlexPendant, tap the **ABB menu** and then tap **Production Screen**.
- 2 Tap **TPSi R1** to start the weld editor widget.

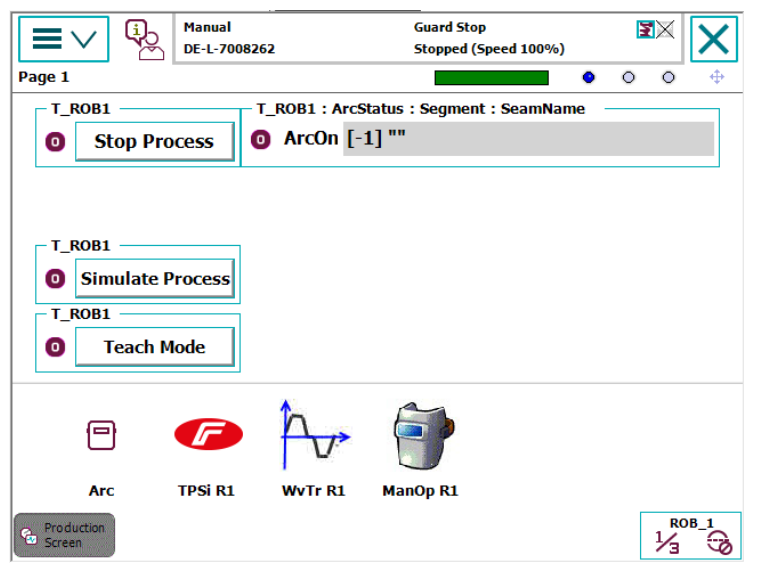

- 3 Tap **Production Screen** to close the window and return to the previous window.
- 4 Tap **Refresh** to refresh and show the updated values.

4.2 Weld editor in Program mode

## **4.2 Weld editor in Program mode**

#### **Ignition parameters**

Tap the **Ignition** tab to view or modify the ignition phase parameters.

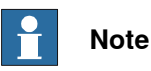

Do not manipulate seam/welddata using the RAPID data type editor. This can result in unwanted behavior and wrong welding parameters which in worst case can damage your welding equipment. Use the Weld mode editor instead.

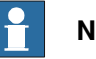

### **Note**

The ignition phase parameters can only be modified in manual mode.

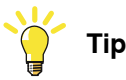

To copy the current weld phase mode settings, toggle **Use Weld Phase Mode** off, on, and then off again.

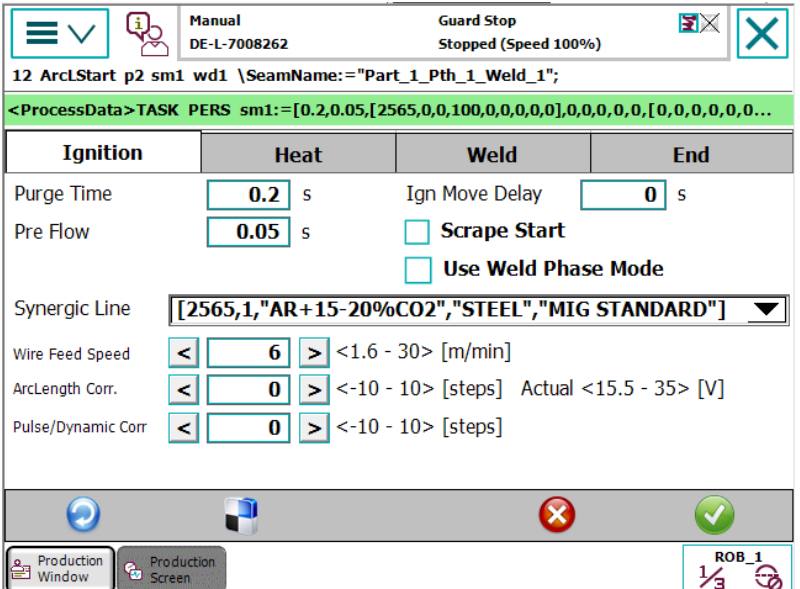

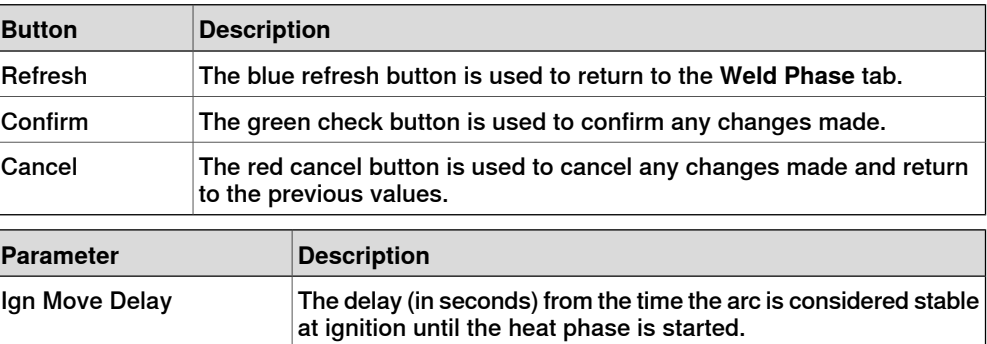

## 4.2 Weld editor in Program mode **Continued**

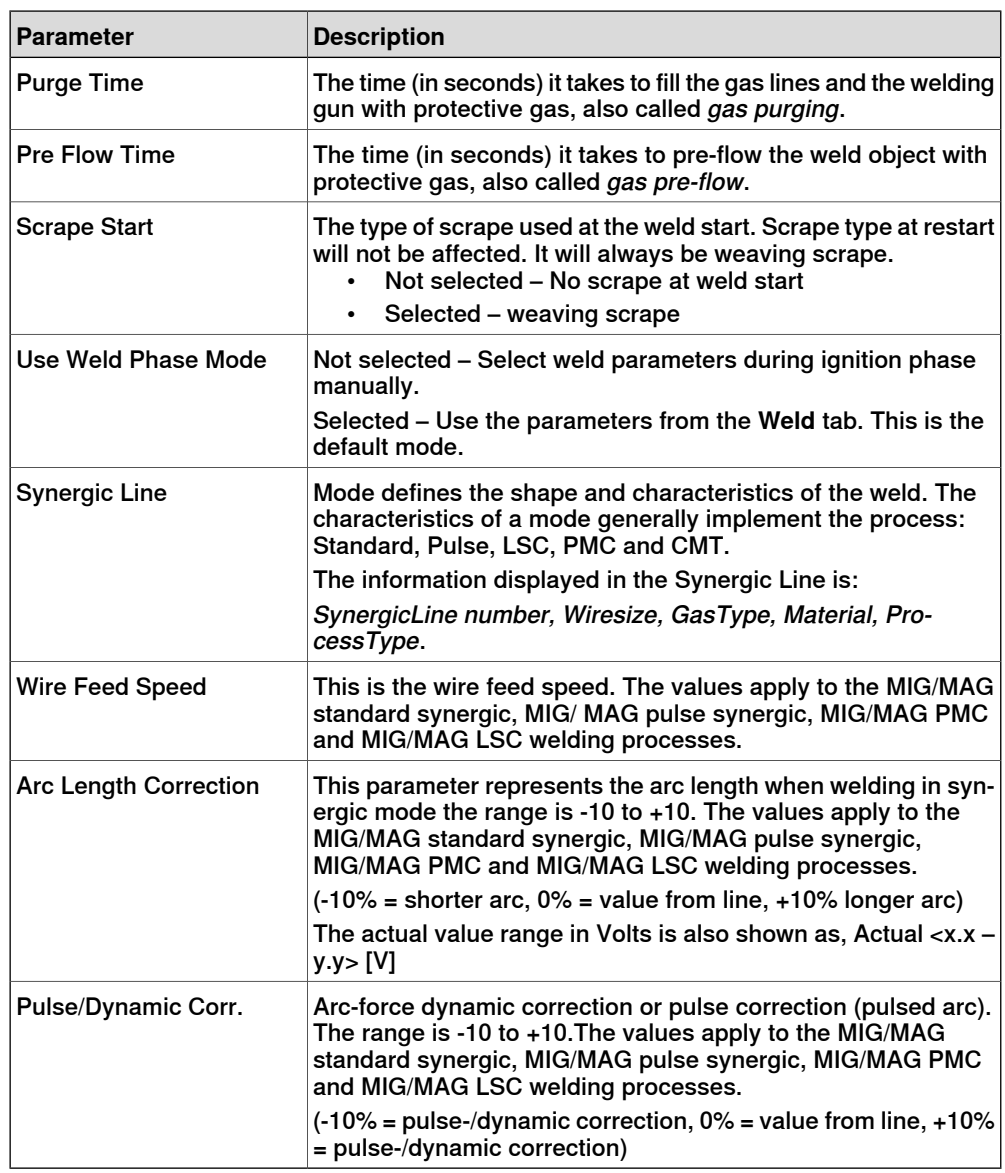

### **Heat parameters**

Tap the **Heat** tab to view or modify heat phase parameters.

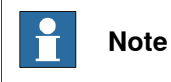

The heat phase parameters can only be modified in manual mode.

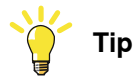

To copy the current weld phase mode settings, toggle **Use Weld Phase Mode** off, on, and then off again.

## 4.2 Weld editor in Program mode **Continued**

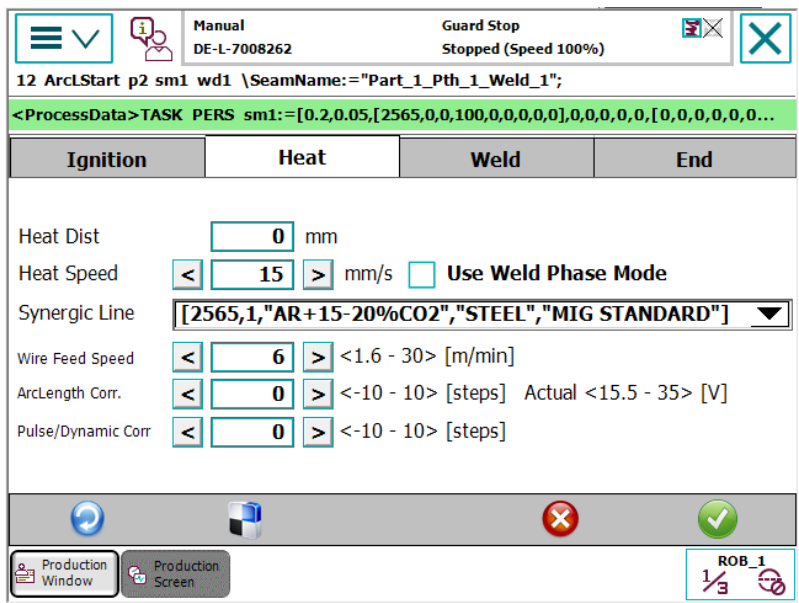

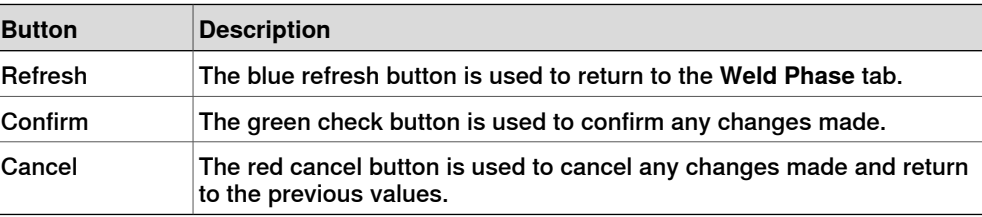

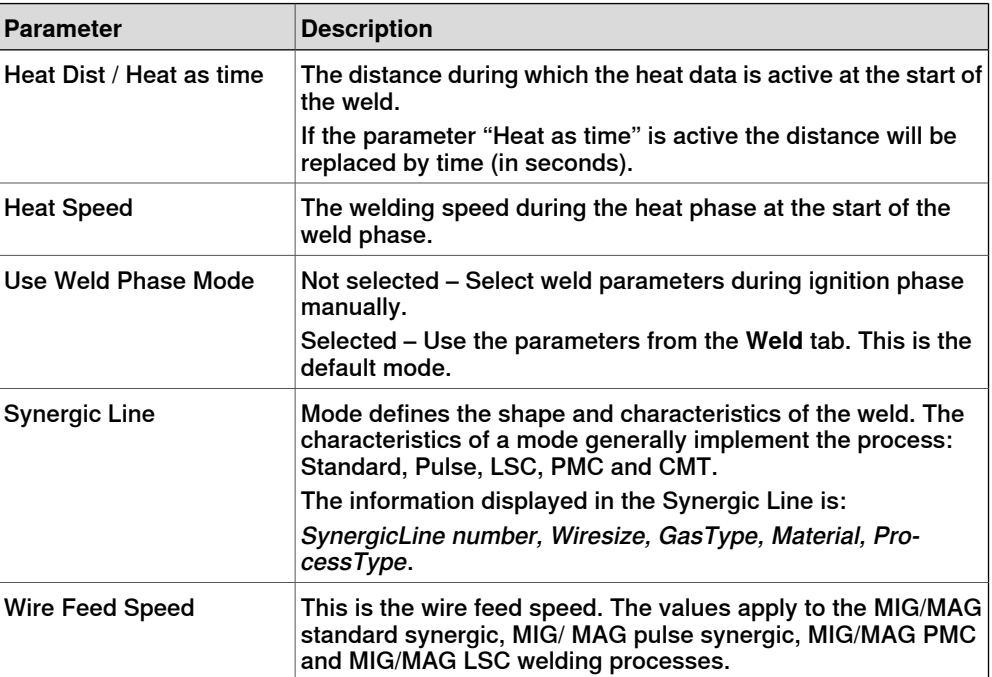

## 4.2 Weld editor in Program mode **Continued**

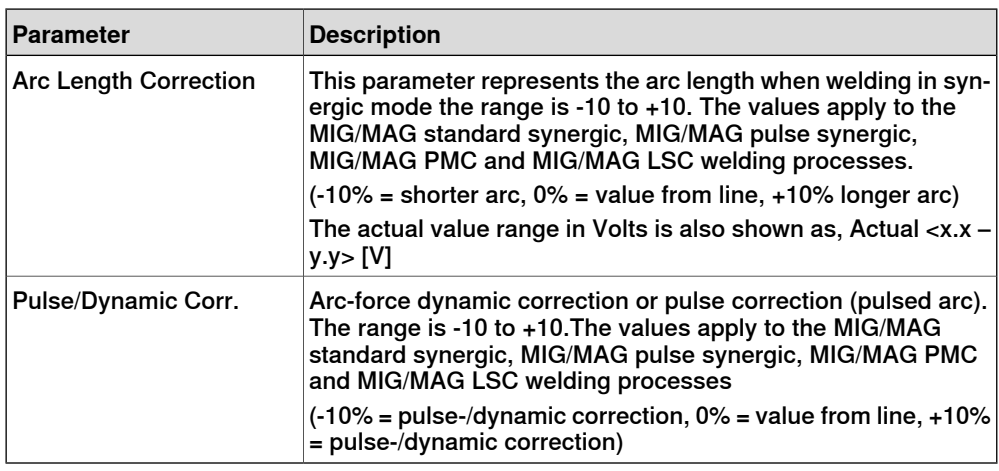

#### **Weld parameters**

Tap the **Weld** tab to view or modify weld phase parameters.

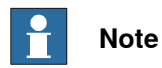

The weld phase parameters can only be modified in manual mode.

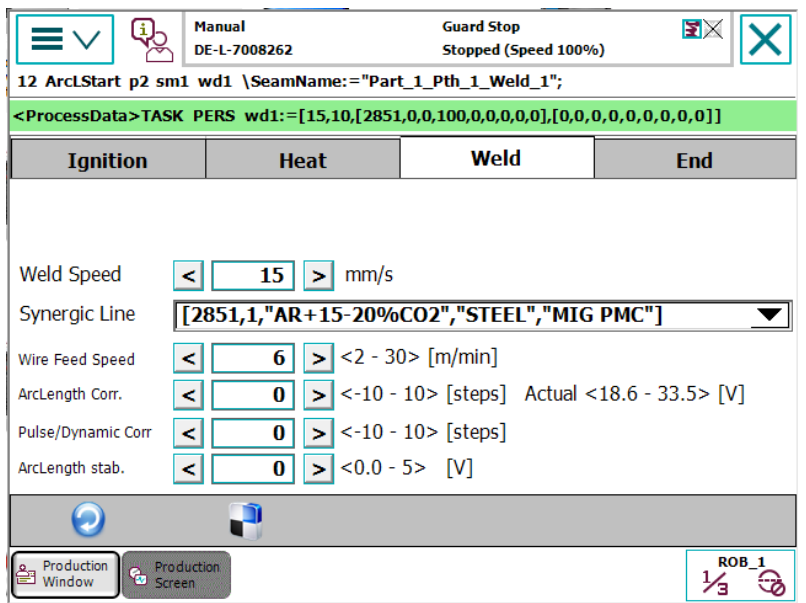

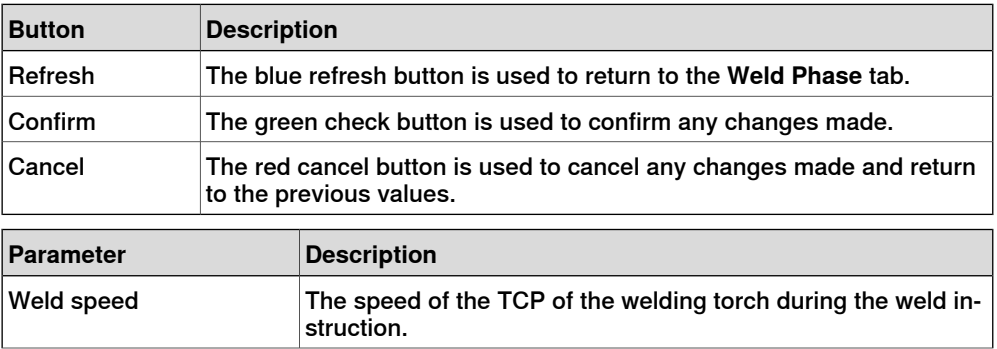

## 4.2 Weld editor in Program mode **Continued**

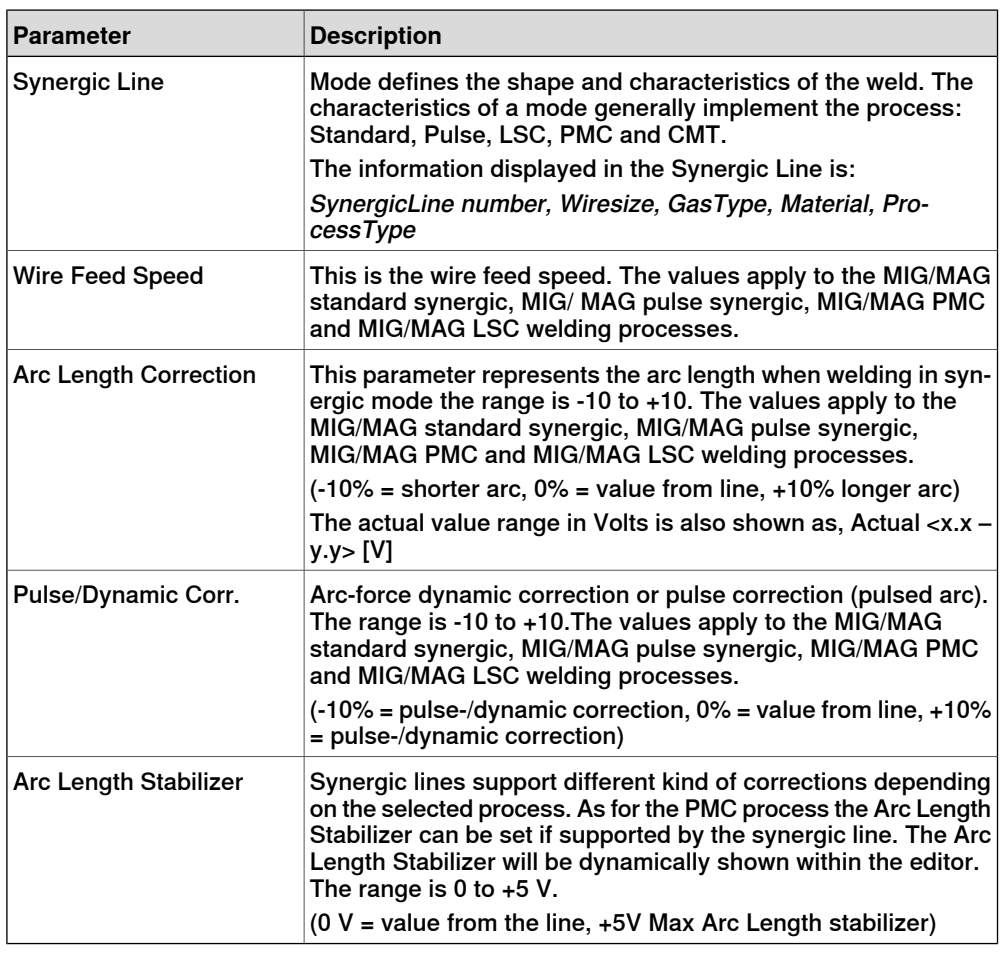

### **End parameters**

Tap the **End** tab to view or modify the end phase parameters.

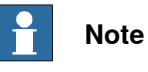

The end phase parameters can only be modified in manual mode.

# **Tip**

To copy the current weld phase mode settings, toggle **Use Weld Phase Mode** off, on, and then off again.

4.2 Weld editor in Program mode **Continued** 

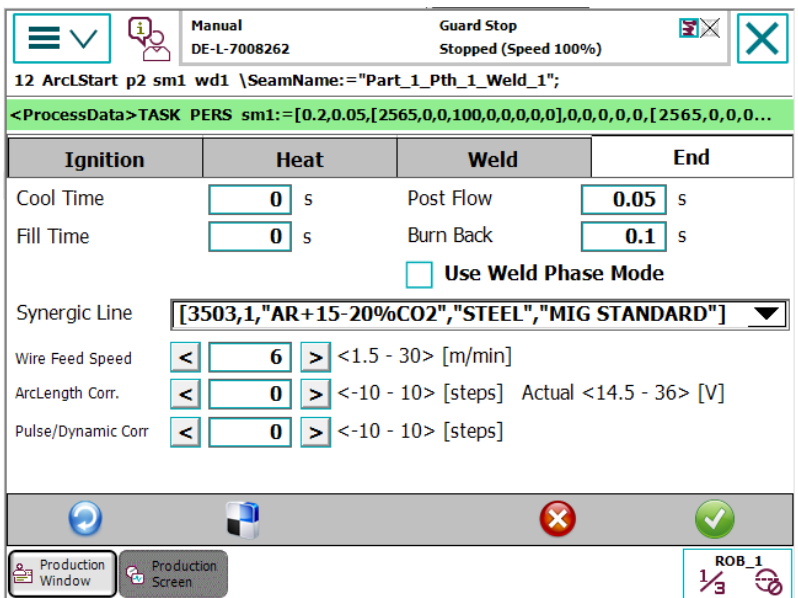

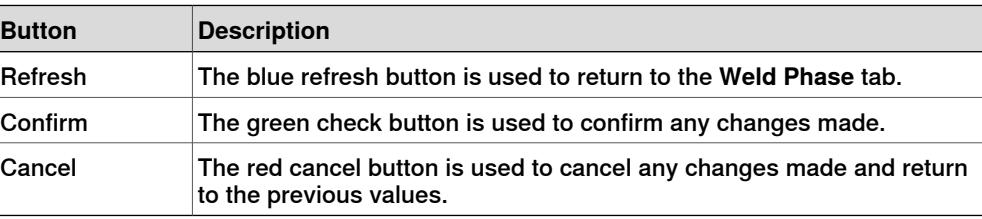

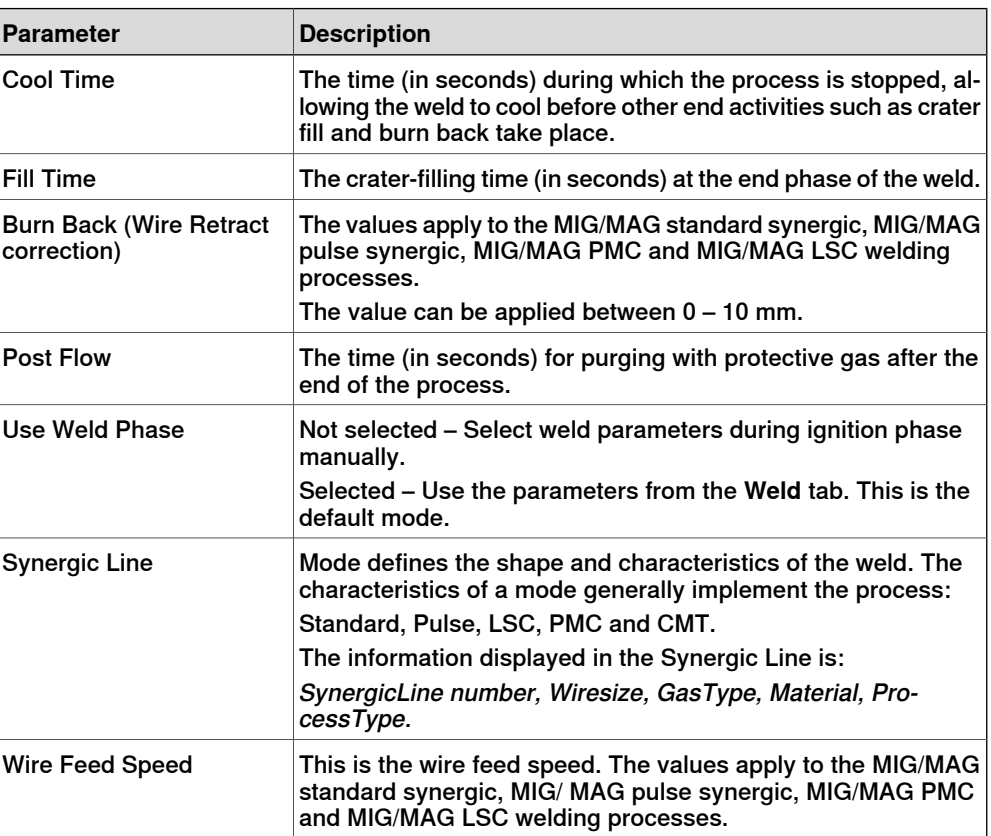

## 4.2 Weld editor in Program mode **Continued**

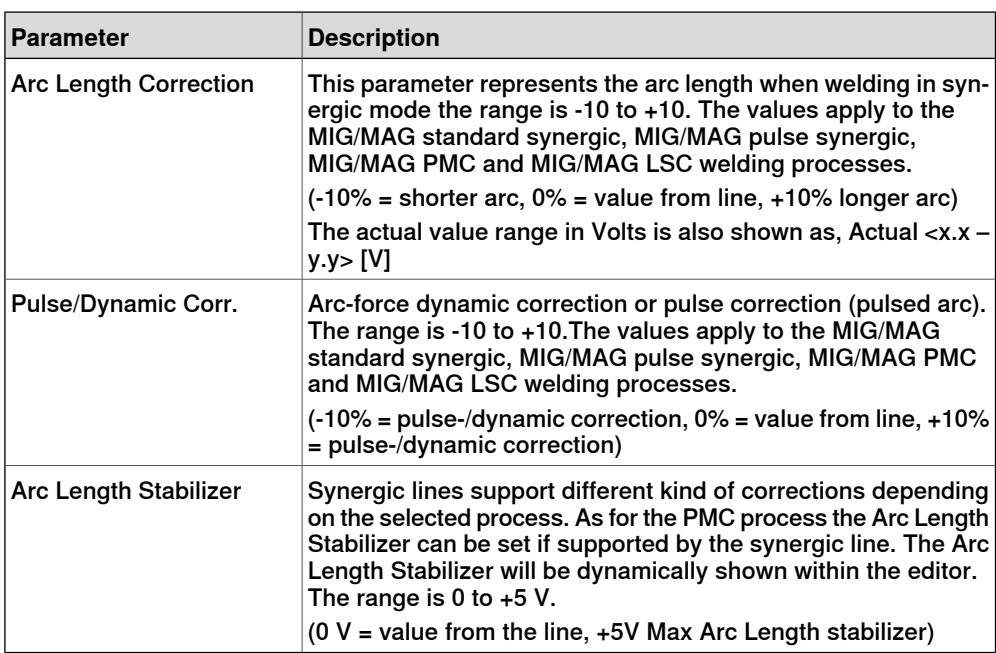

4.3 Weld editor in Job mode

## **4.3 Weld editor in Job mode**

#### **Ignition parameters**

Tap the **Ignition** tab to view or modify the ignition phase parameters.

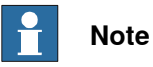

Do not manipulate seam/welddata using the RAPID data type editor. This can result in unwanted behavior and wrong welding parameters which can in worst case damage your welding equipment. Use the Weld mode editor instead.

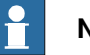

#### **Note**

The ignition phase parameters can only be modified in manual mode.

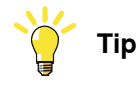

To copy the current weld phase mode settings, toggle **Use Weld Phase Mode** off, on, and then off again.

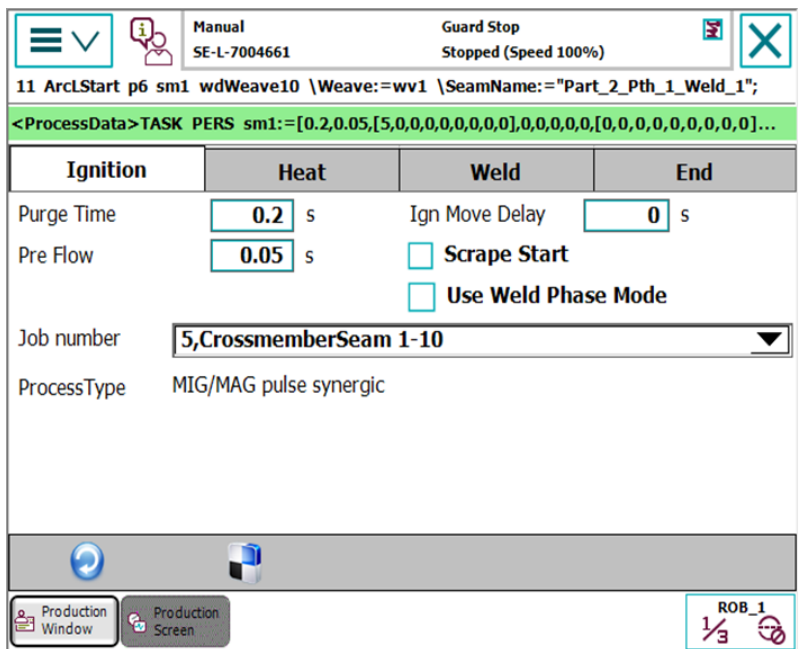

#### xx1900002410

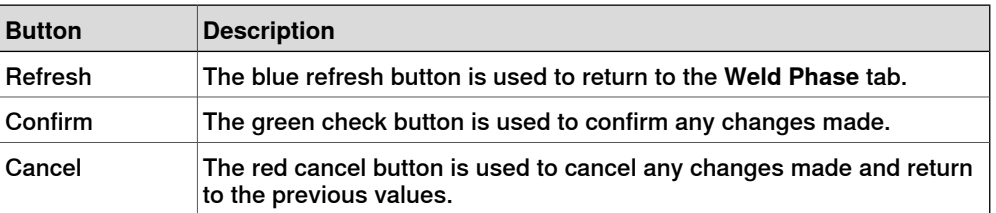

© Copyright 2004-2021 ABB. All rights reserved.

## 4.3 Weld editor in Job mode **Continued**

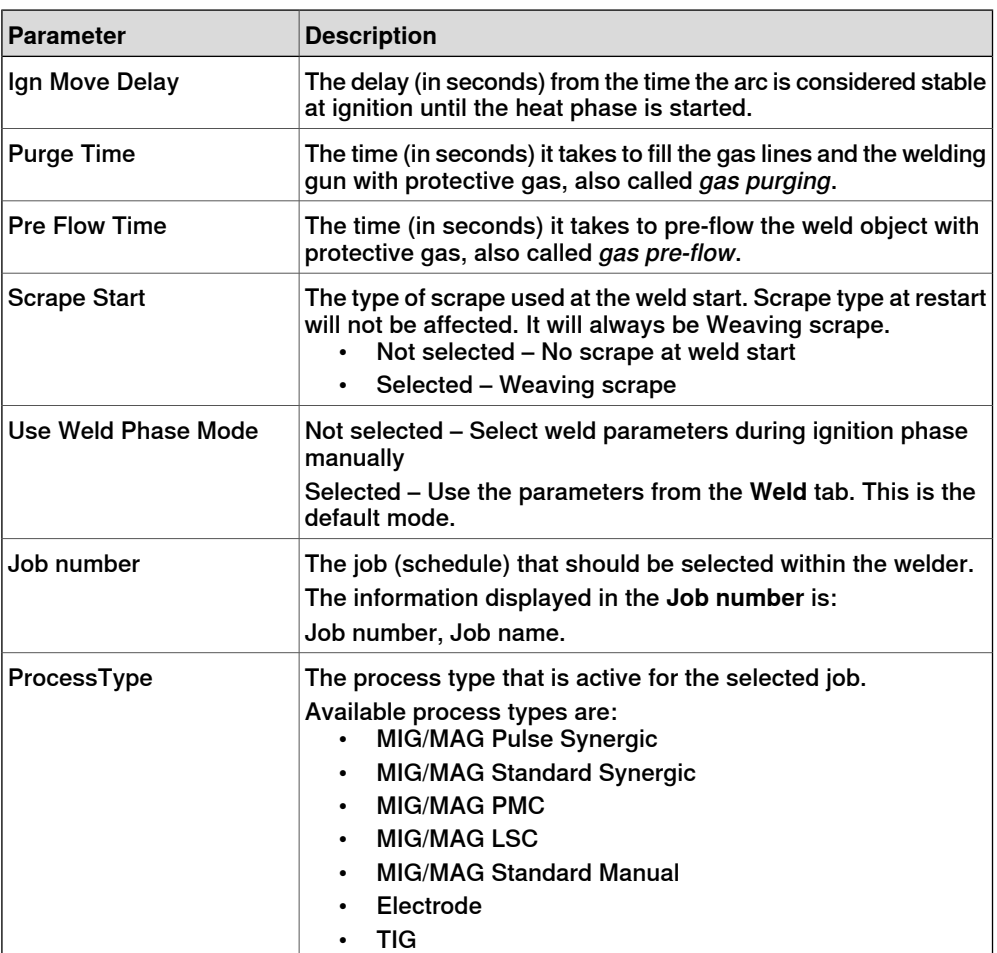

## **Heat parameters**

Tap the **Heat** tab to view or modify heat phase parameters.

## **Note**

The heat phase parameters can only be modified in manual mode.

# **Tip**

To copy the current weld phase mode settings, toggle **Use Weld Phase Mode** off, on, and then off again.

4.3 Weld editor in Job mode **Continued** 

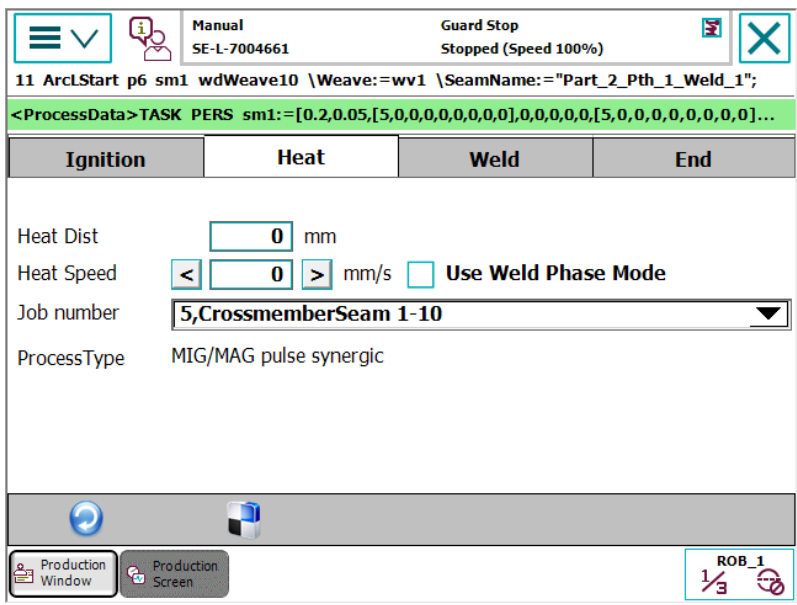

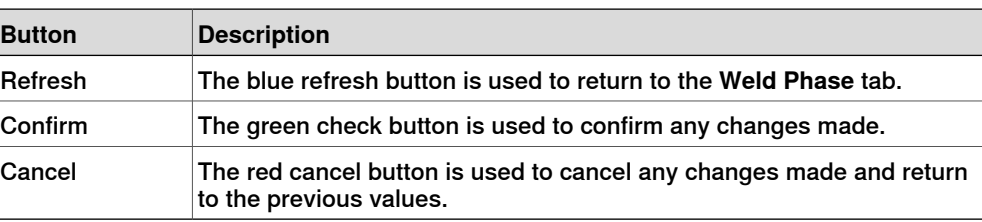

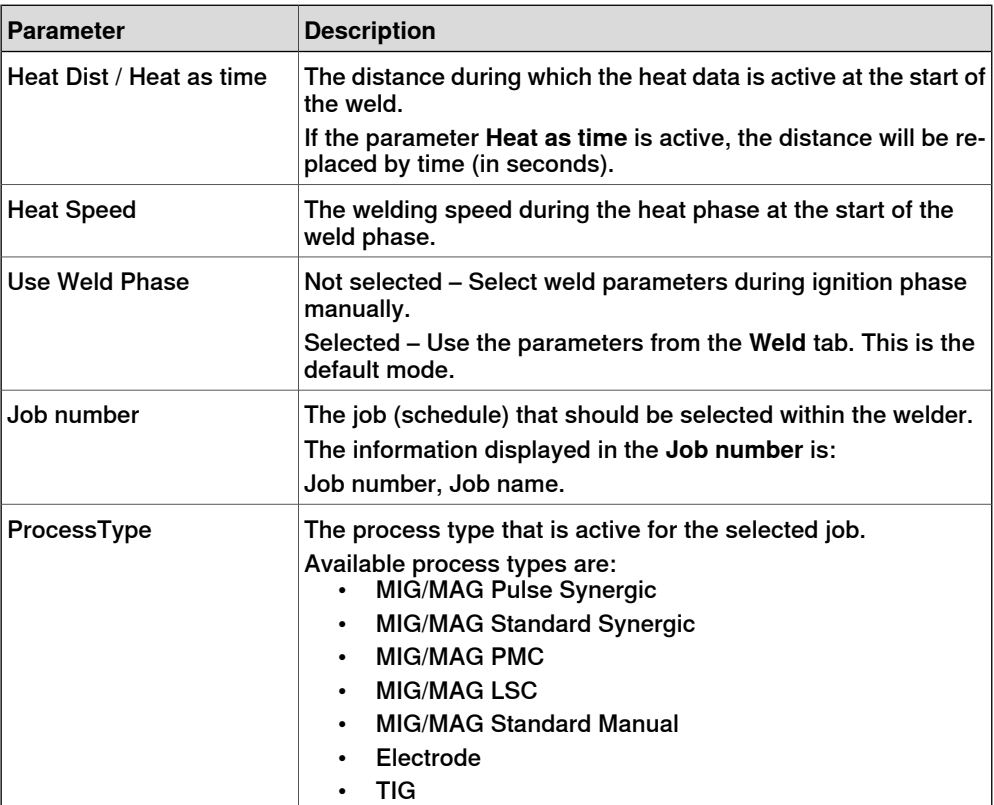

## 4.3 Weld editor in Job mode **Continued**

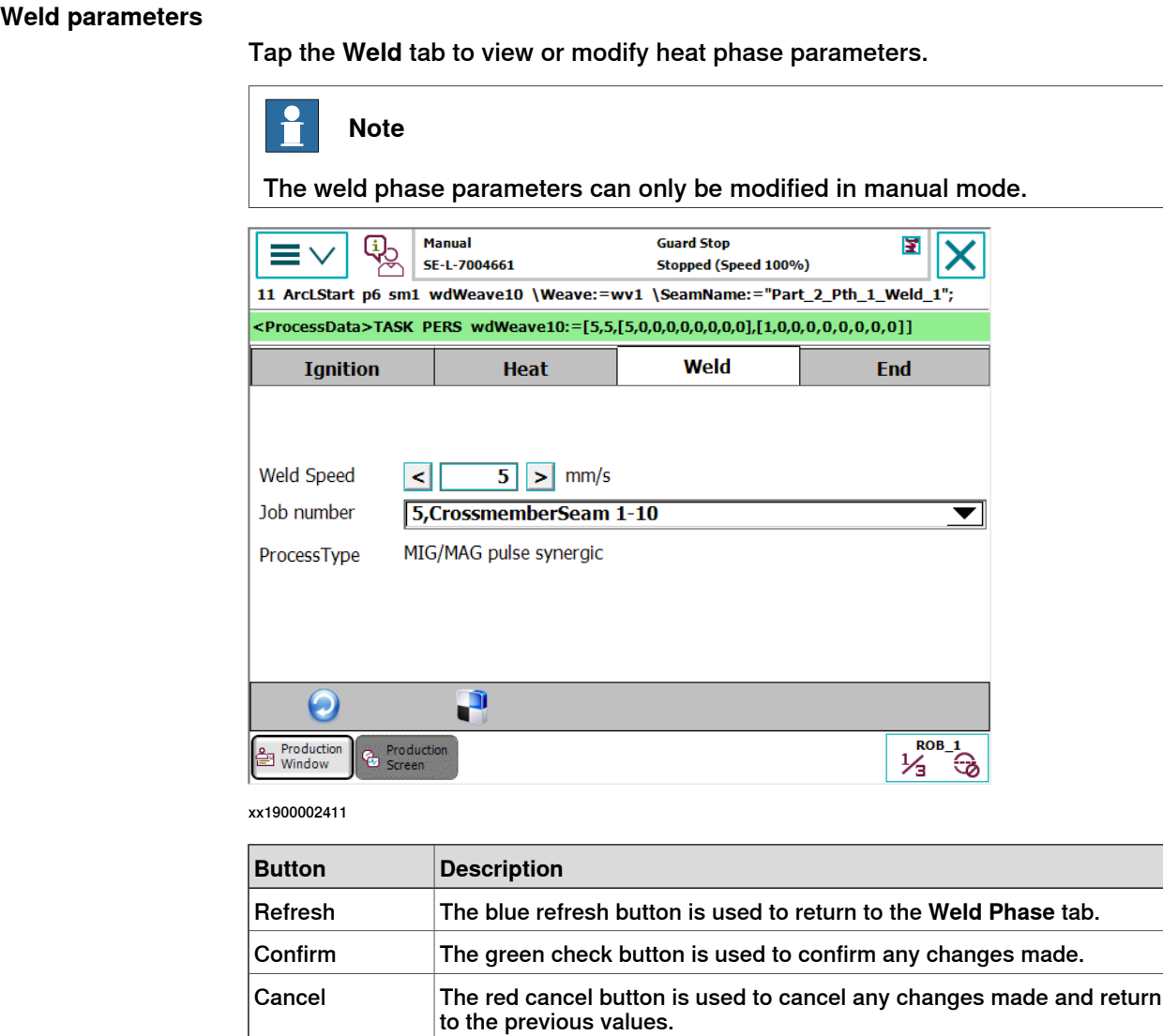

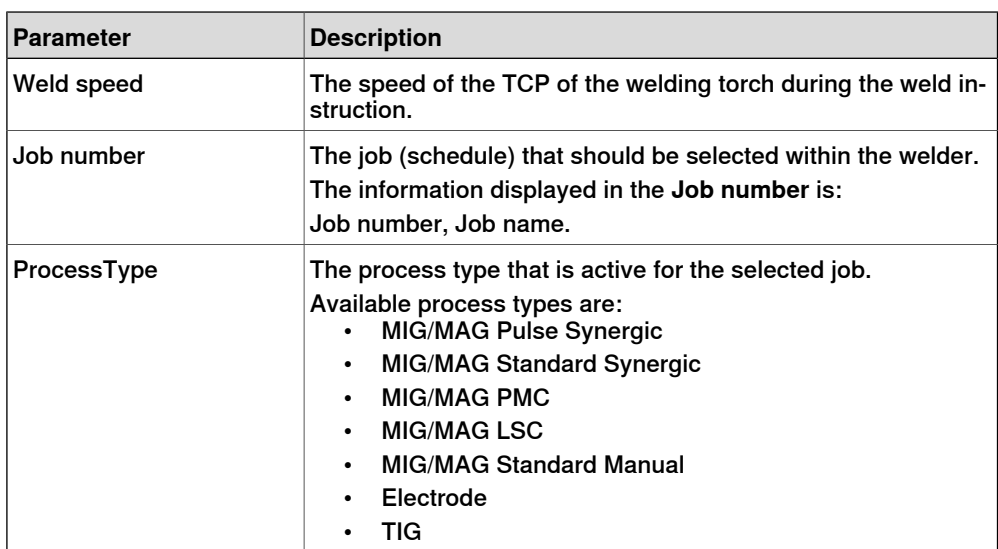

4.3 Weld editor in Job mode **Continued** 

**End parameters**

Tap the **End** tab to view or modify the end phase parameters.

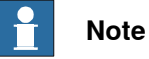

The end phase parameters can only be modified in manual mode.

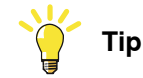

To copy the current weld phase mode settings, toggle **Use Weld Phase Mode** off, on, and then off again.

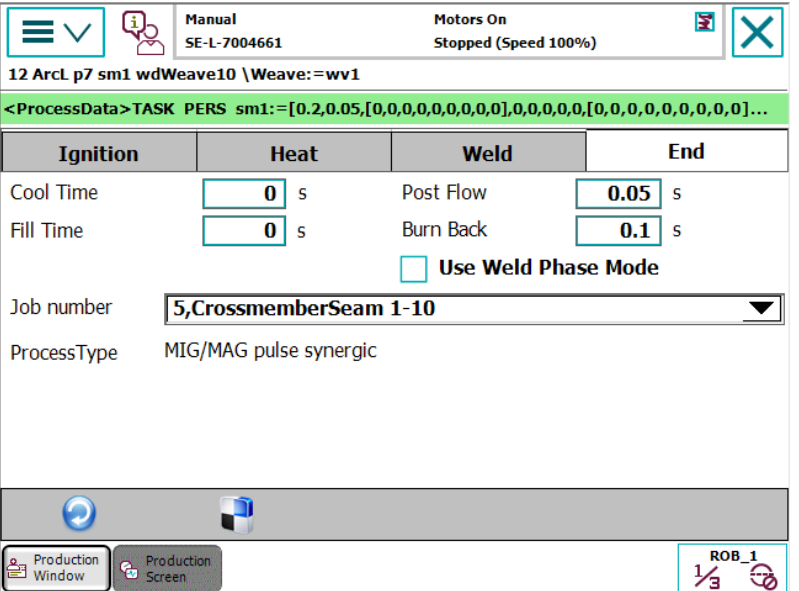

xx1900002408

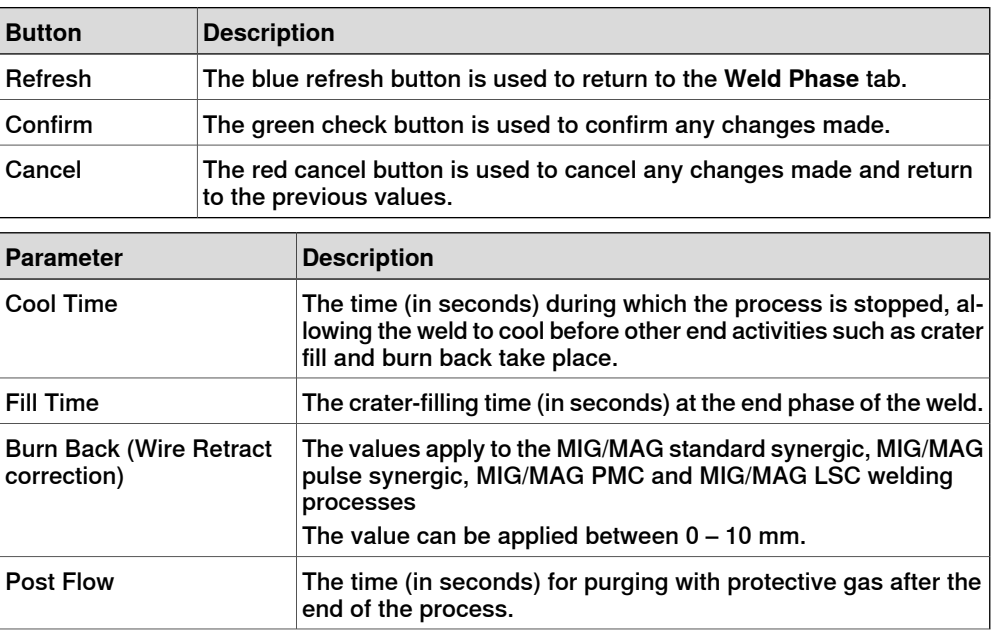

© Copyright 2004-2021 ABB. All rights reserved.

## 4.3 Weld editor in Job mode **Continued**

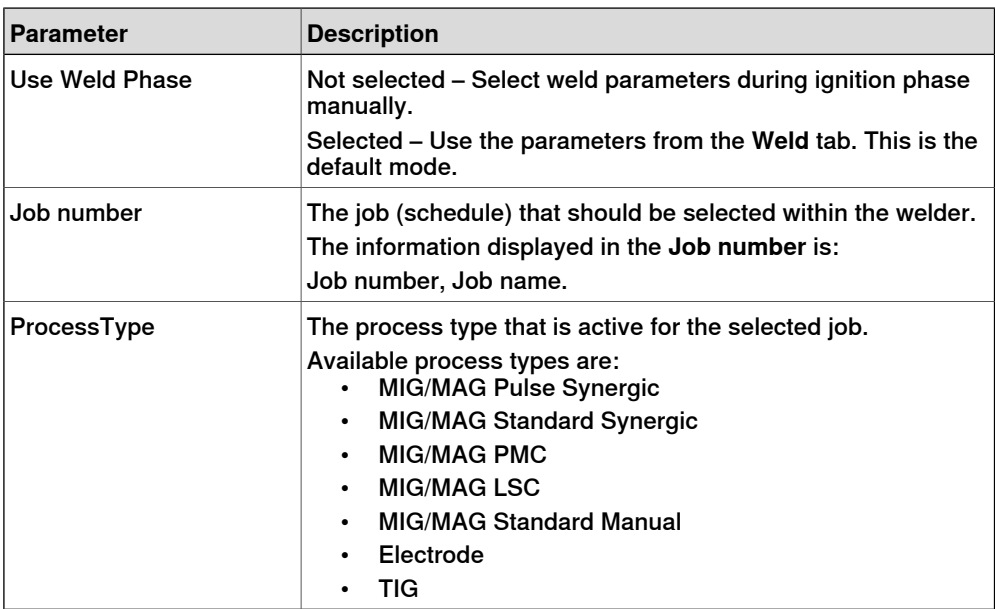

4.4 Weld editor in Job mode with correction

## **4.4 Weld editor in Job mode with correction**

#### **Ignition parameters**

Tap the **Ignition** tab to view or modify the ignition phase parameters.

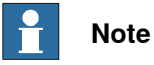

Do not manipulate seam/welddata using the RAPID data type editor. This can result in unwanted behavior and wrong welding parameters which can in worst case damage your welding equipment. Use the Weld mode editor instead.

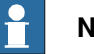

## **Note**

The ignition phase parameters can only be modified in manual mode.

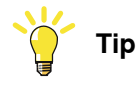

To copy the current weld phase mode settings, toggle **Use Weld Phase Mode** off, on, and then off again.

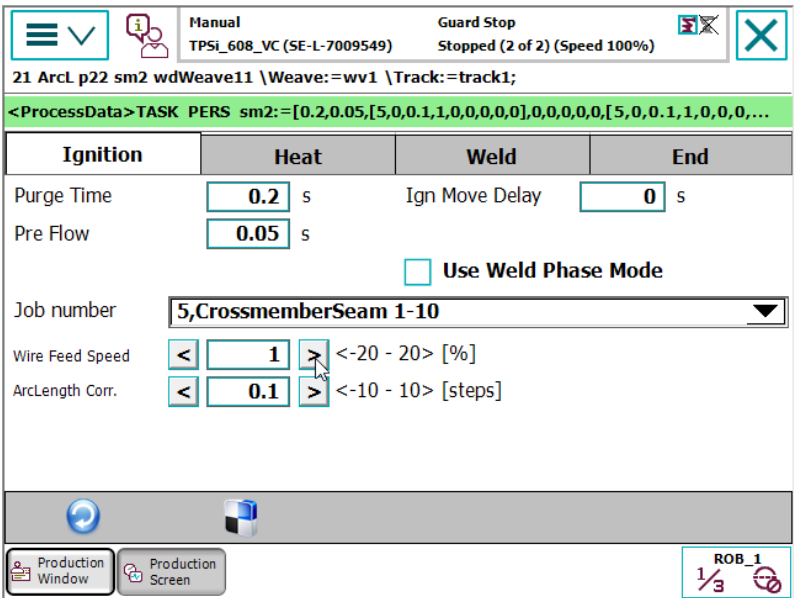

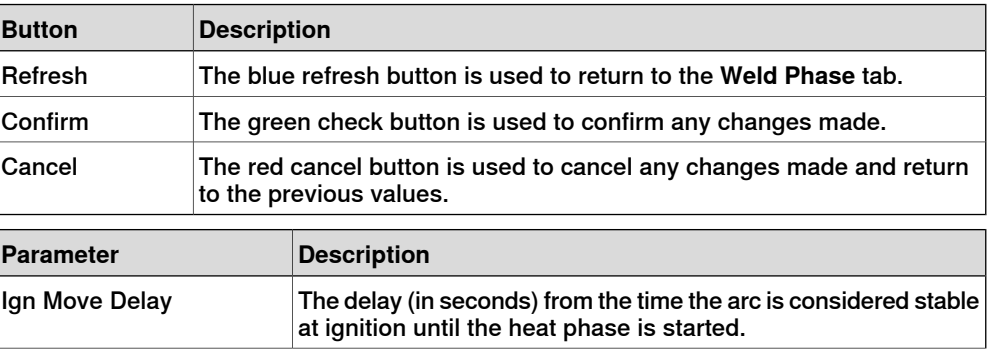

## 4.4 Weld editor in Job mode with correction **Continued**

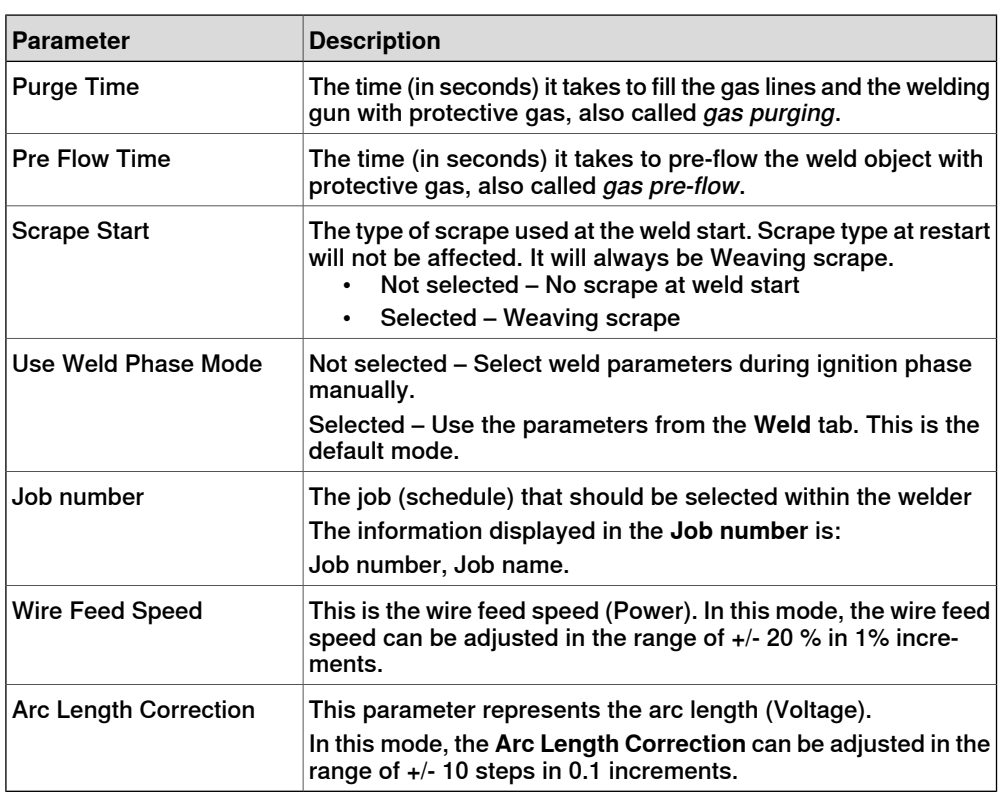

### **Heat parameters**

Tap the **Heat** tab to view or modify heat phase parameters.

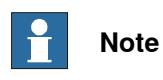

The heat phase parameters can only be modified in manual mode.

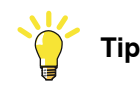

To copy the current weld phase mode settings, toggle **Use Weld Phase Mode** off, on, and then off again.

4.4 Weld editor in Job mode with correction **Continued** 

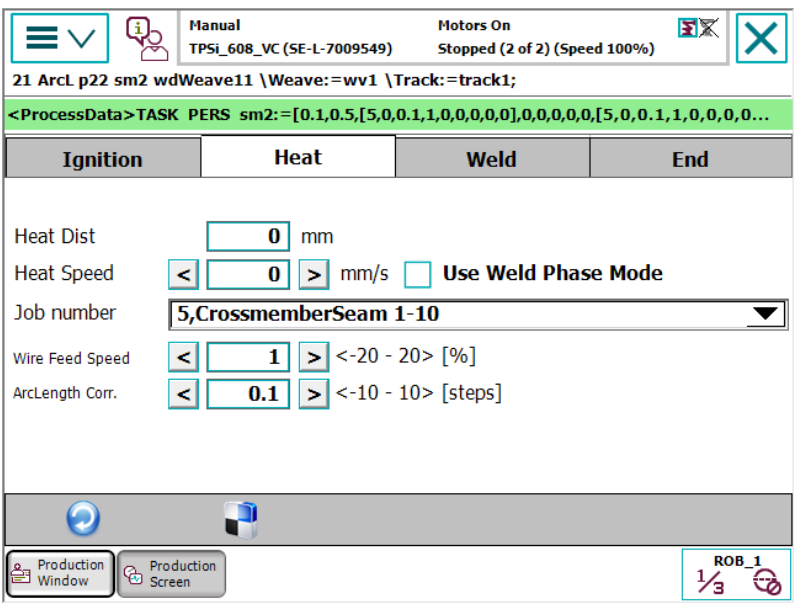

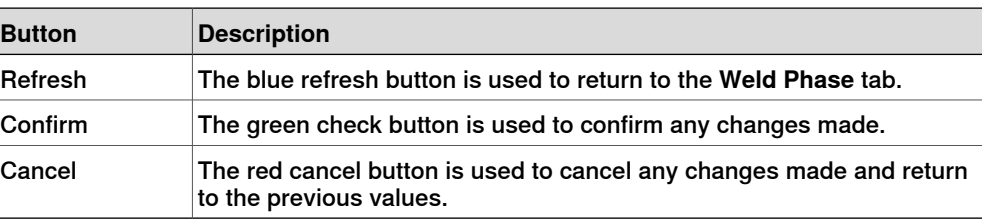

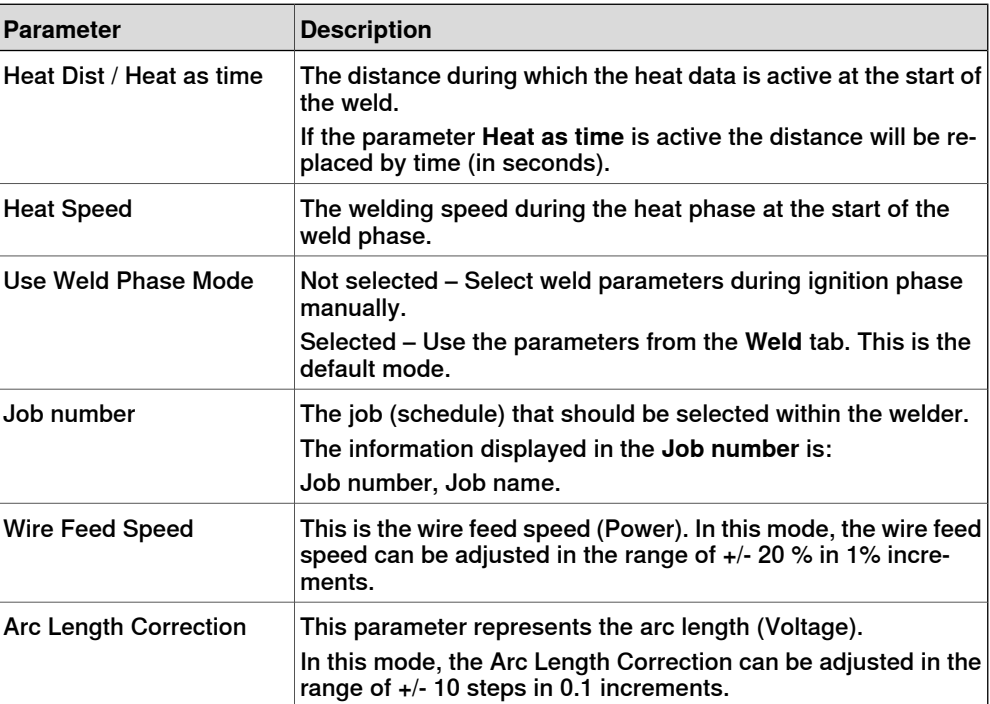

## 4.4 Weld editor in Job mode with correction **Continued**

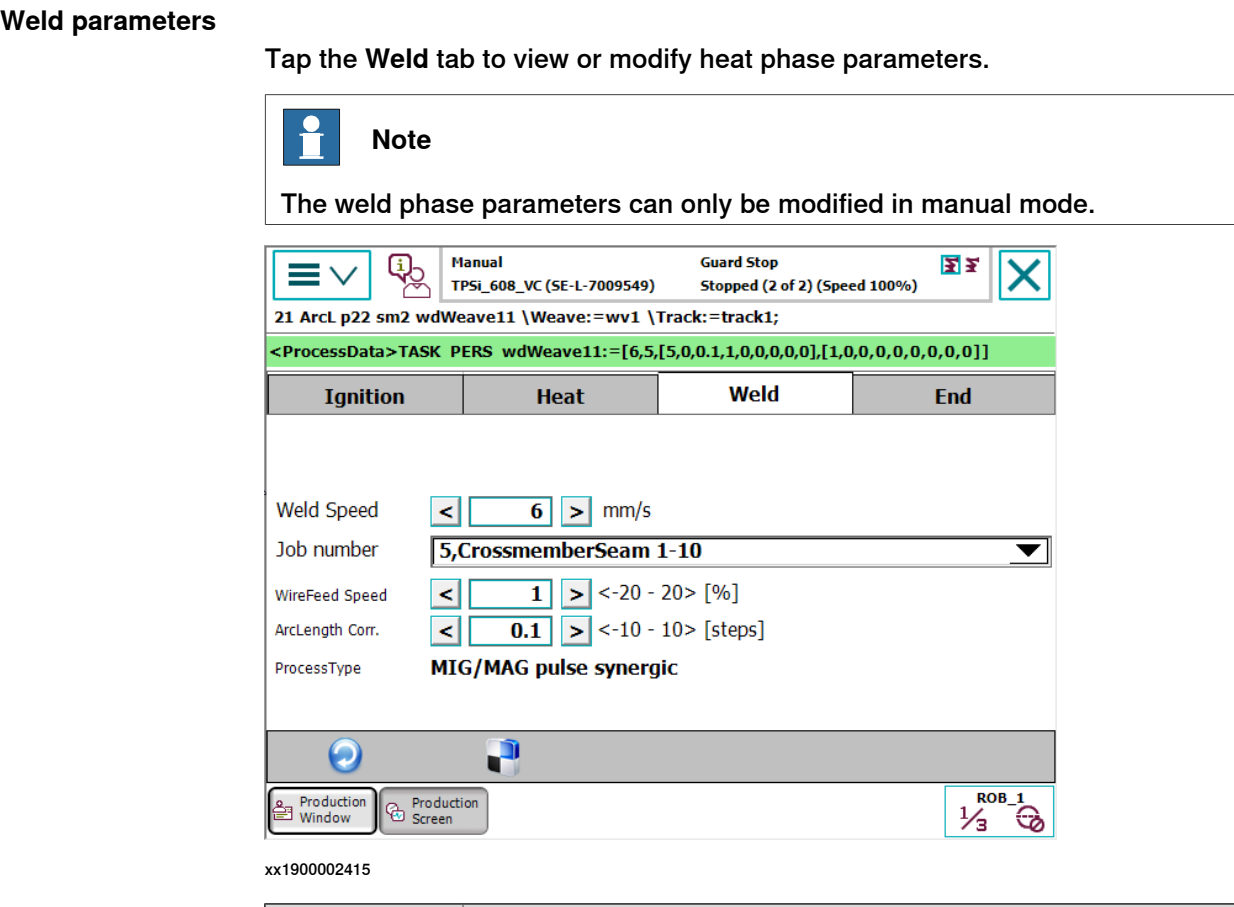

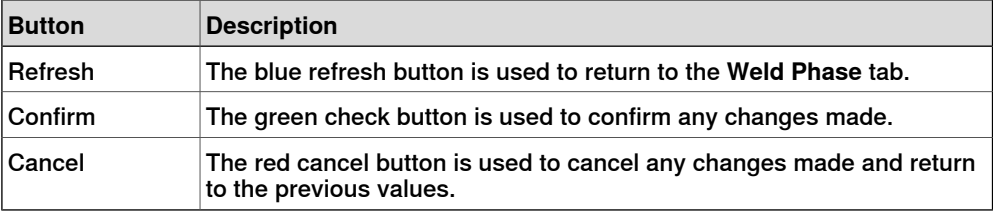

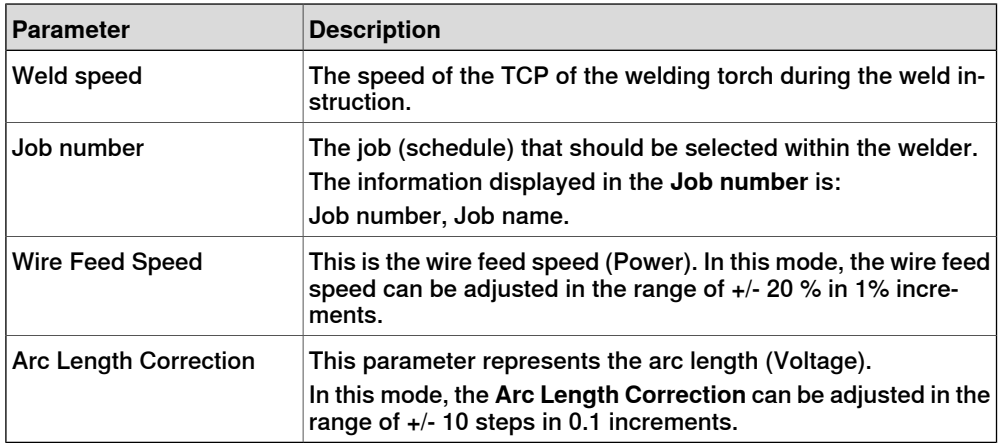

4.4 Weld editor in Job mode with correction **Continued** 

**End parameters**

Tap the **End** tab to view or modify the end phase parameters.

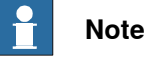

The end phase parameters can only be modified in manual mode.

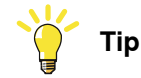

To copy the current weld phase mode settings, toggle **Use Weld Phase Mode** off, on, and then off again.

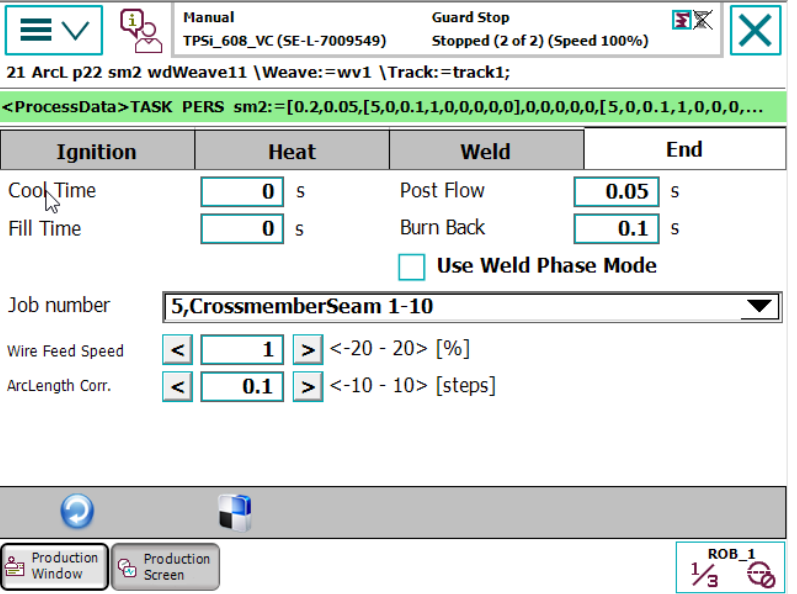

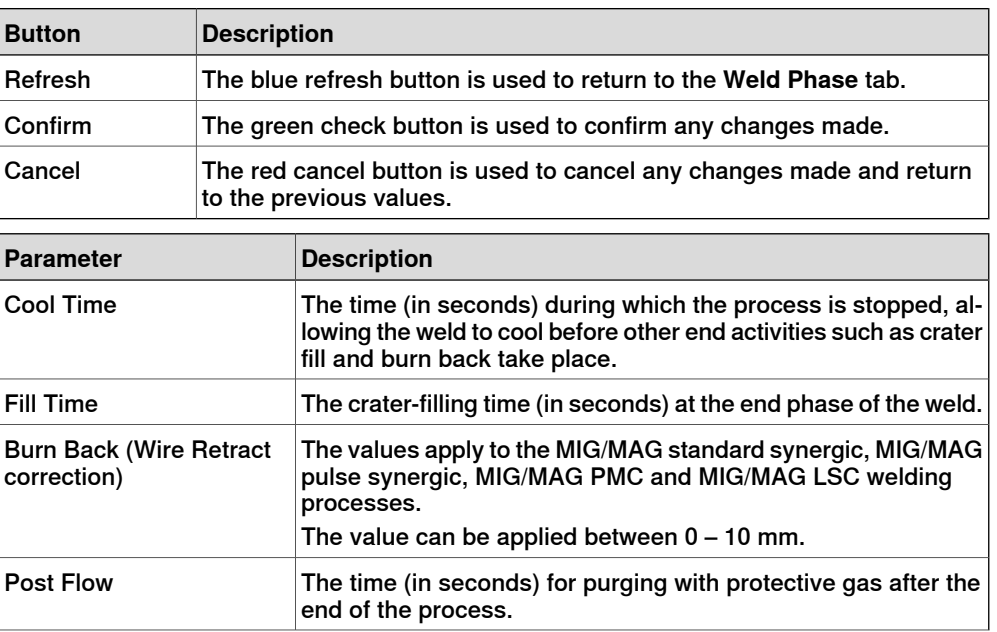

## 4.4 Weld editor in Job mode with correction **Continued**

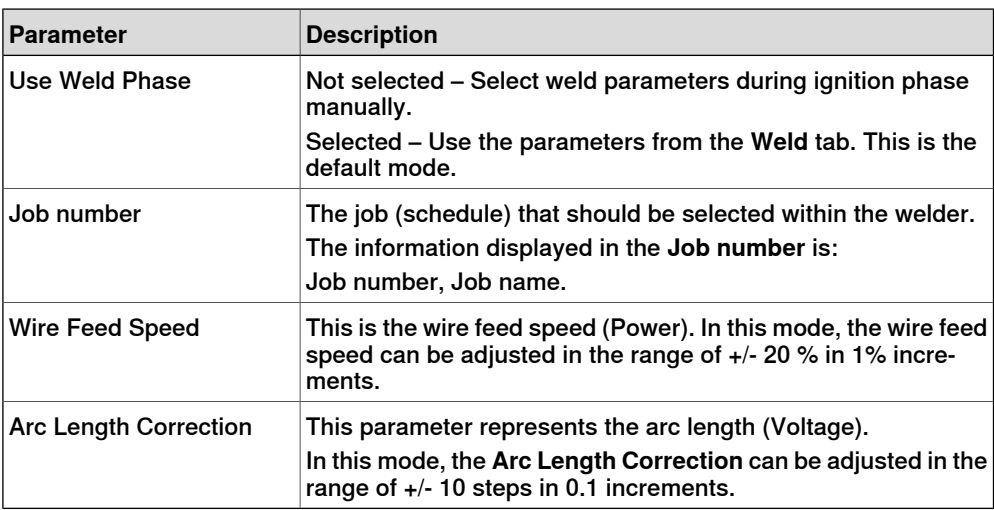

4.5 Weld parameters

## **4.5 Weld parameters**

## **Tuning of weld parameters**

Weld parameters marked with the arrows  $\leq$  or  $\geq$  in the weld editor can be tuned, either off-line (when not welding) or on-line (when welding).

When welding, these parameters can be tuned within the range with immediate response. Parameters in the **Weld** tab are easiest to tune.

Parameters that can be tuned in Program mode:

- Weld Speed
- Wirefeed speed
- ArcLength Correction
- Pulse/Dynamic Correction
- ArcLength Stabilizer

Parameters that can be tuned in Job mode:

• Weld Speed

Parameters that can be tuned in Job mode with correction:

- Weld Speed
- Wirefeed speed (+- 20%)
- ArcLength Correction (+-10 steps)

4.6 How to edit welddata using the PartData concept

## **4.6 How to edit welddata using the PartData concept**

#### **Part data concept**

The option [812-1] Production Manager is needed to be able to use the part data concept. Even though Production Manager is not configured to control the robot cell, its part data concept can be used to edit welddata.

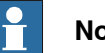

**Note**

Additional information on how to use Production Manager and its partdata can be found in Application manual - Production Manager 3HAC052855-001.

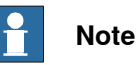

The optional argument \SeamName must be used on ArcLStart to be able to show the seam in the editor.

#### **Example**

Here is an example how the welddata can be changed without the RAPID data editor or moving the program pointer around. The example consists of 3 parts which are configured in Production Manager.

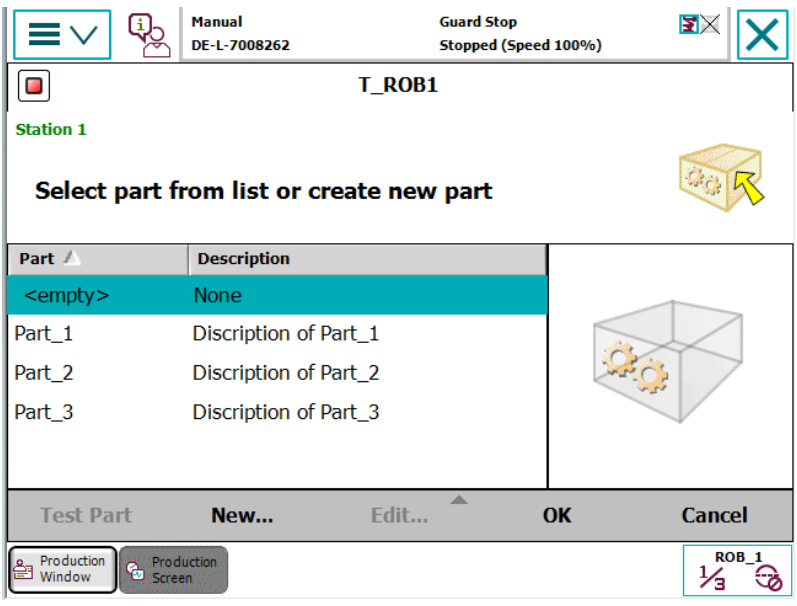

## 4.6 How to edit welddata using the PartData concept **Continued**

#### **RAPID example**

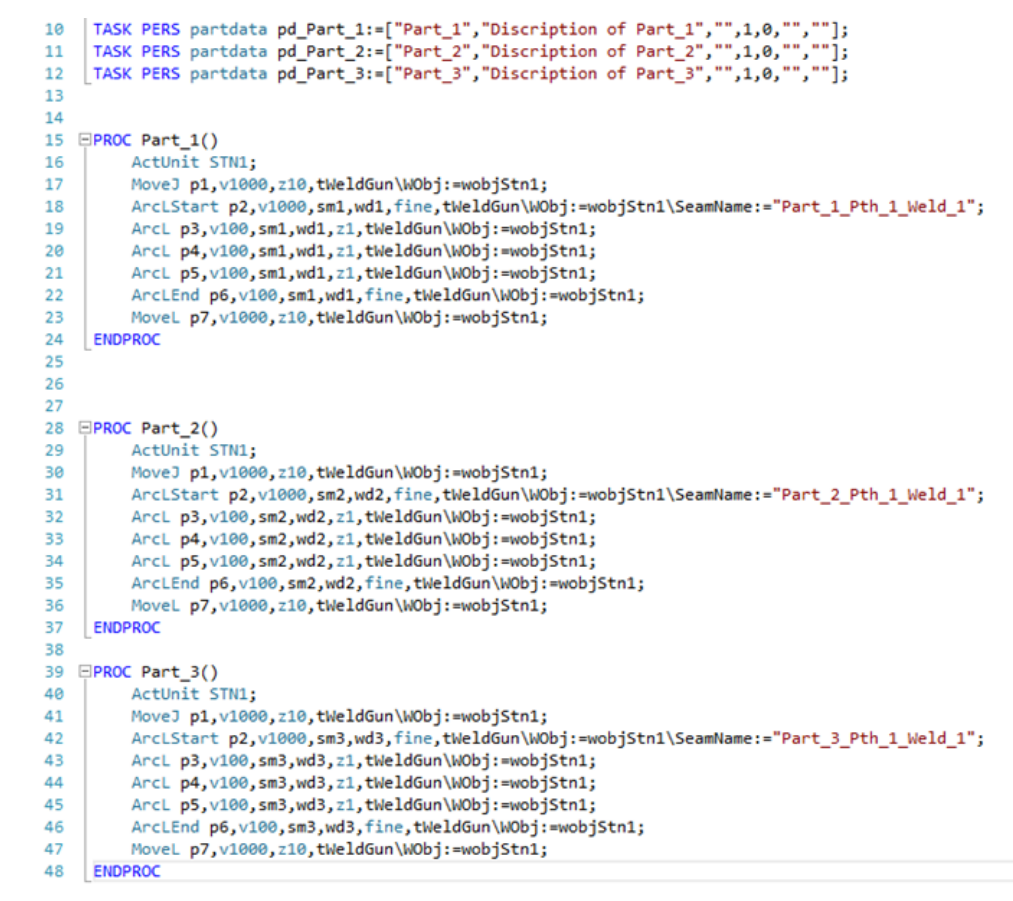

xx1900002417

The welddata can now selected from the TPS/i Screenmaker application by selecting the partdata. Start the TPS/i application and press the start button.

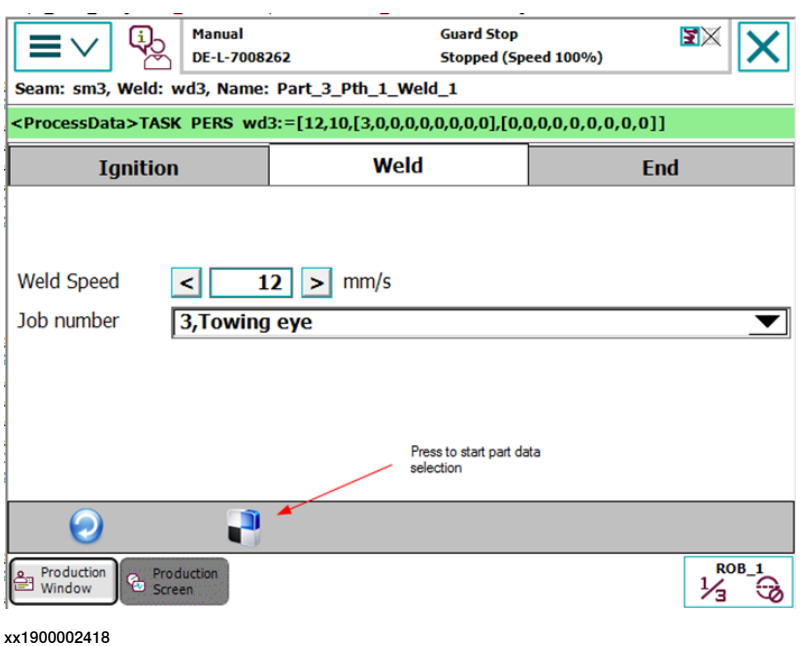

4.6 How to edit welddata using the PartData concept **Continued** 

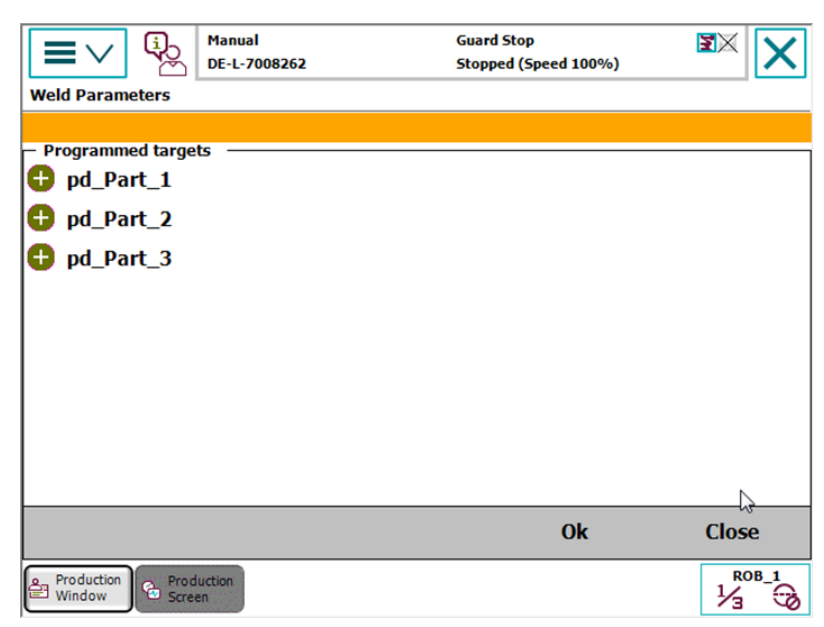

This will start the following screen and present all partdata found in the system.

xx1900002419

Click on the partdata you want to edit. In this example it's Part\_2\_Pth\_1\_Weld\_1. The used seamdata/welddata is shown in the header. Here it is sm2/wd2.

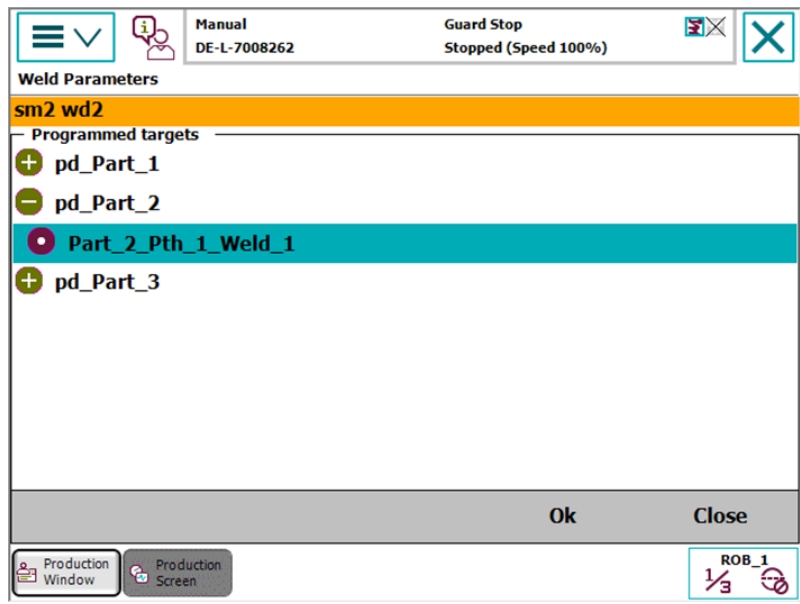

4.6 How to edit welddata using the PartData concept **Continued** 

Press **OK** to go back to the welddata editor. The editor automatically selects the used seam/welddata from your part. The header is now updated with sm2/wd2.

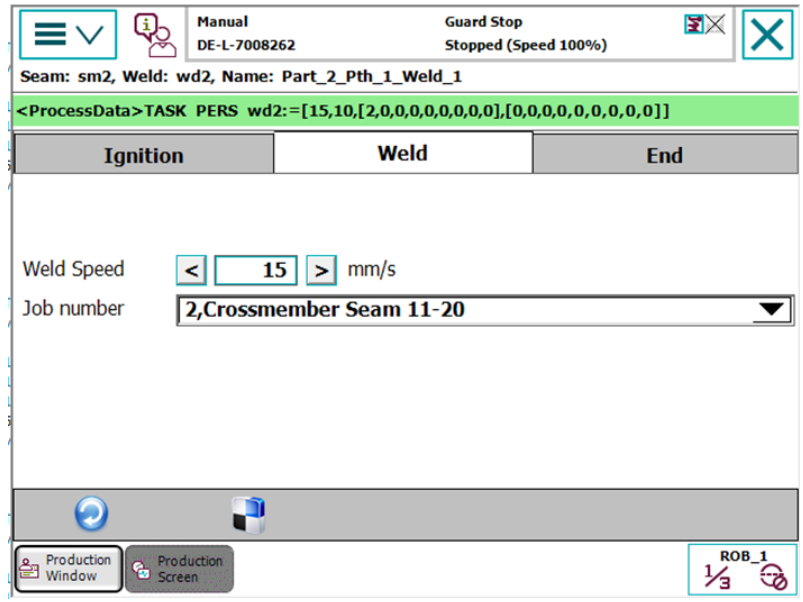

xx1900002421

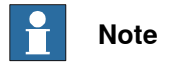

To update the editor with the value from the seam/welddata, you may have to press the blue **Refresh** button.

This page is intentionally left blank

5.1 Introduction

## **5 The Fronius TPS/i RobotStudio Add-In**

## **5.1 Introduction**

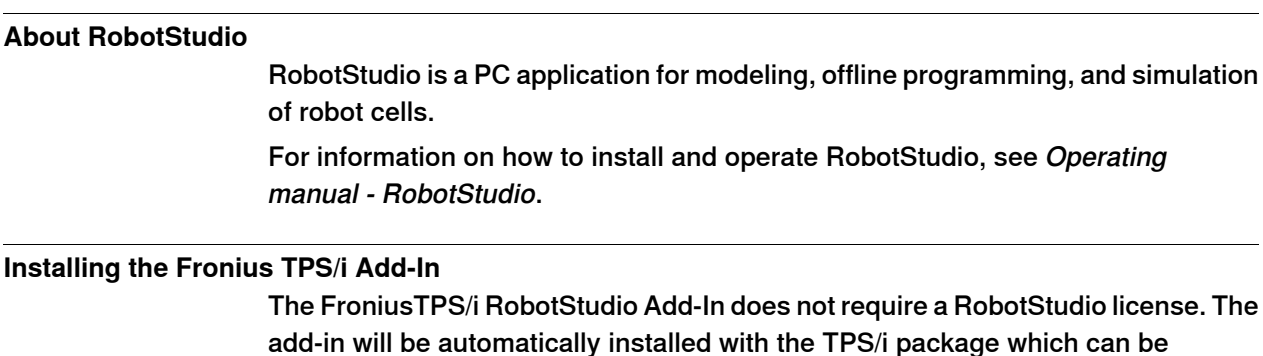

add-in will be automatically installed with the TPS/i package which can be downloaded from the RobotApps View in RobotStudio. The add-in will be available in the **Add-Ins** tab.

## **5 The Fronius TPS/i RobotStudio Add-In**

## 5.2 Overview of the Fronius TPS/i Add-In

## **5.2 Overview of the Fronius TPS/i Add-In**

#### **General**

This section describes the available configuration options for the Fronius TPS/i Add-In used in the setup. The add-in can be launched by clicking **Fronius TPS/i**.

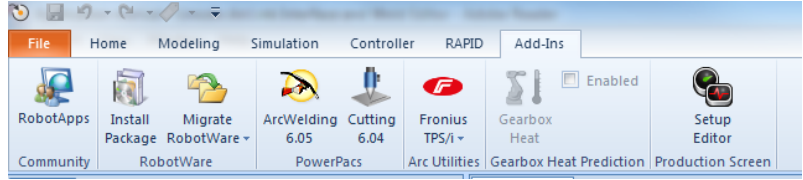

xx1900002428

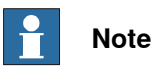

The Fronius TPS/iadd-in is used to select the weld modes to be used in the robot from among the many weld modes available in the welder. This simplifies choosing weld modes for the user and allows engineering staff to select only the weld modes they want the user to use.

The Fronius TPS/i add-in consists of a list of controllers and its tasks in drop-down menus. The status of the controller is displayed in the status section. The list can hold virtual controllers as well as real controllers.

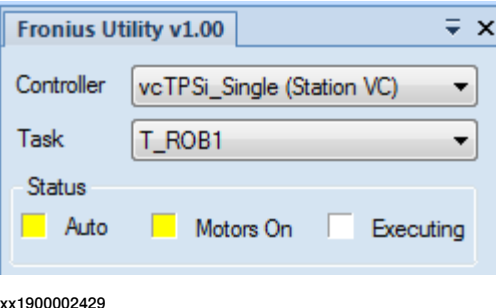

#### **Welder section**

In the **Welder** section you can specify the **IP Address** of the welder service port.

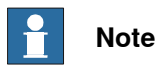

The IP address can be stored in the system parameters for later use. If the add-in started, the IP address is read from the parameter settings. See [System](#page-19-0) [parameters](#page-19-0) on page 20.

Credentials are mandatory to be able to download the weld modes (Synergic lines) and the Joblist.

5.2 Overview of the Fronius TPS/i Add-In **Continued** 

The default password is admin. You need the correct password in case the default password has changed.

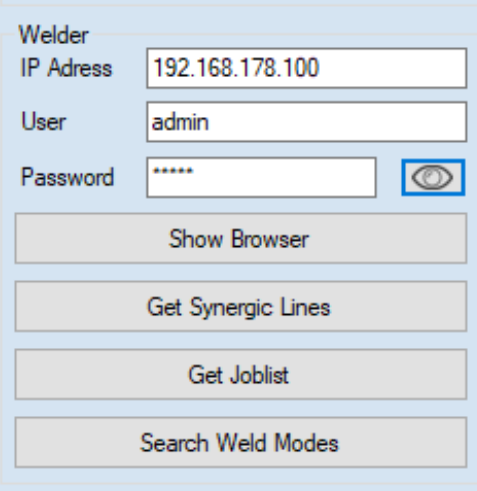

#### xx1900002434

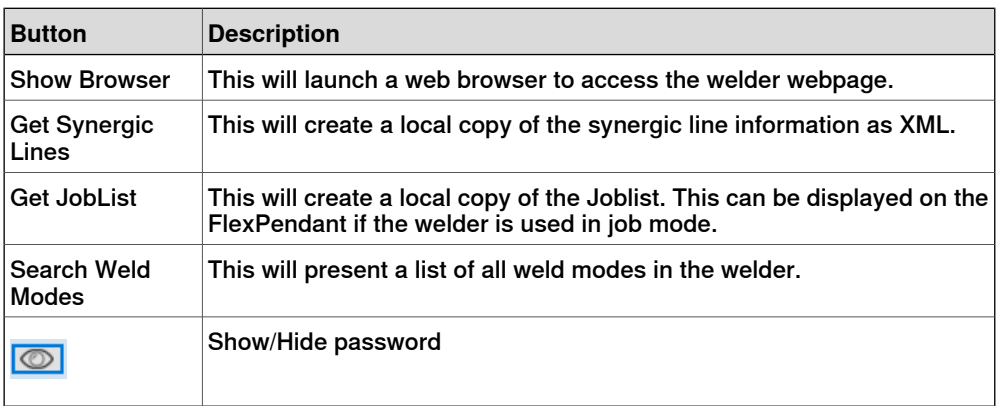

#### **Search weld modes**

Before the weld modes can be selected, they need to be downloaded to a local folder. Once they are downloaded, different filters can be applied such as the different process types (Standard, Pulse, LSC, PMC and CMT). In addition, filters for **Gas Type**, **Wire Size**, **Wire Type** and **Characteristic** can be applied.

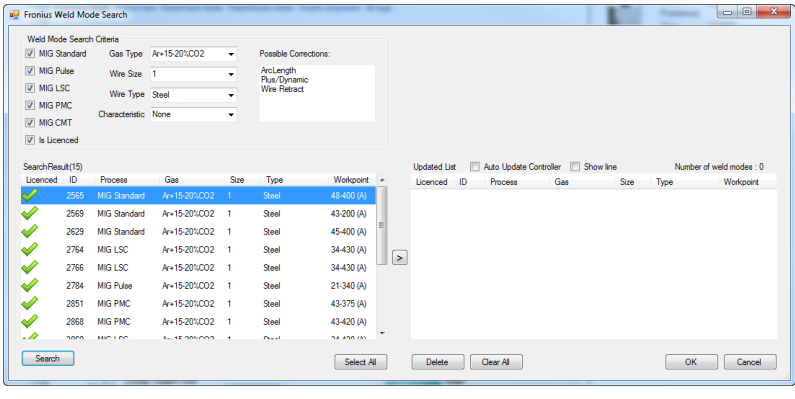

5.2 Overview of the Fronius TPS/i Add-In **Continued** 

> The selection on the left side represents all available weld modes in the welder. You can simply apply the filters and then copy the selection (you can apply multiselect) to the left right side. This represents the modes currently available in the welder. If there are already some modes installed, they will be presented, and you can update the list.

The checkbox **Show line** will present a graph of the selected weld mode on controller side.

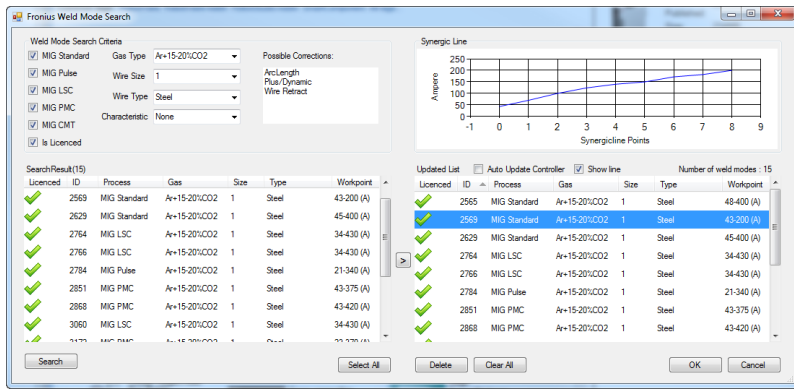

xx1900002432

Once the weld modes are selected, click on **OK**.

#### P **Note**

The selection needs to be downloaded to the controller before they are active. This is done by clicking **Update Controller**.

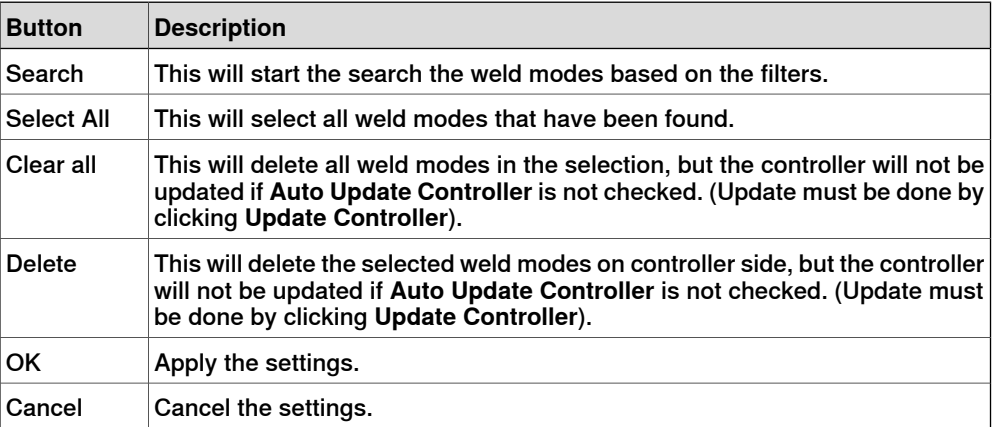

5.2 Overview of the Fronius TPS/i Add-In **Continued** 

## **Controller**

In the **Controller** section, the weld modes that were previously selected and saved locally can be viewed by selecting **View Weld Modes**.

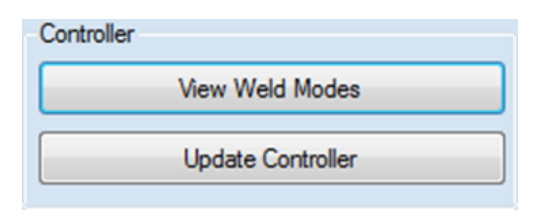

xx1900002426

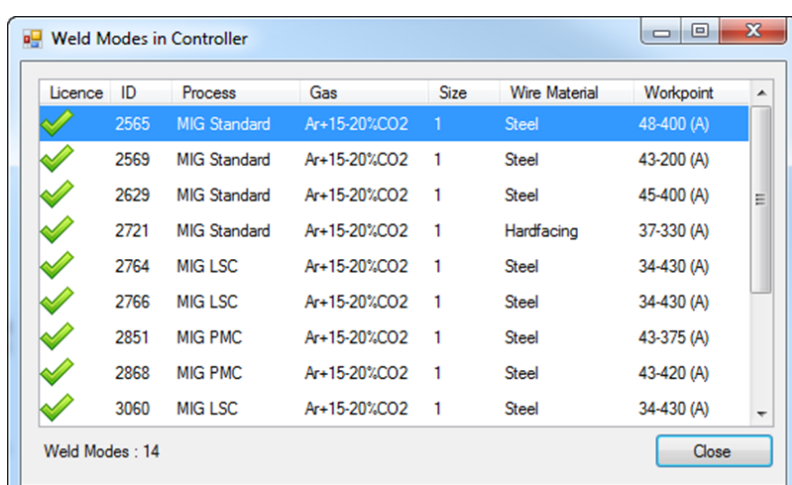

xx1900002427

The **Update Controller** button will transfer the locally stored files to the controller. The progress of the transfer will be shown in the RobotStudio output window.

#### **PC**

In the PC section, the **Show local files** button will show the locally stored files transferred to the PC. These are the files that will be transferred to the controller.

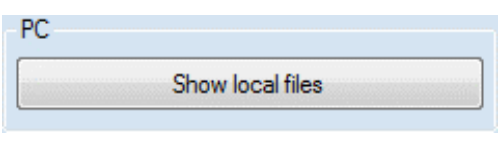

## **5 The Fronius TPS/i RobotStudio Add-In**

5.2 Overview of the Fronius TPS/i Add-In **Continued** 

#### **Settings**

In the **Settings** section you can change the units from **Metric** to **Imperial**, and the standard from **EN Standard** (European) to the **AWS** (American Welding Society). This only applies to the values shown in the add-in (Wiresize, Material).

It also shows the current interface mode (**Job Mode** or **Program Mode**).

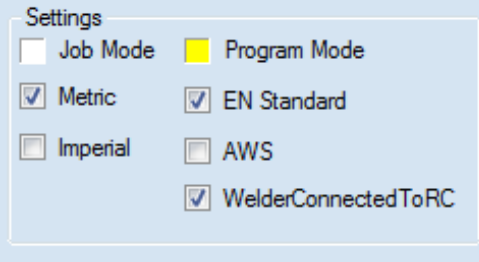

xx1900002433

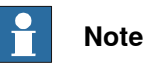

If the welder is not connected to the welder but in the same network as the robot controller, then **WelderConnecteToRC** is active.

If the welder service port for some reason is not connected to the robot controller, the checkbox **WelderConnecteToRC** must be unchecked. In that case, the user has to specify the local path where the weld modes and JobList should be downloaded. The default path is the following:

C:\Users\XXXXXXXX\Documents\RobotStudio\FroniusTPSiUtility\SynergicLines

It is not recommended to change this path, however, it is possible to do so.

If the files are downloaded, you must connect to a real controller and copy the with the **Copy Files** button. This button will appear if the checkbox **WelderConnecteToRC** is unchecked.

Your files will then be copied to the following location:

C:\Users\XXXXXXXX\Documents\RobotStudio\FroniusTPSiUtility\Systemname\ SynergicLines\T\_ROB1

If the files are copied, you can start selecting the weld modes and download them to the controller.

## **6 Customize widget screen**

### **Production Screen widgets**

The TPS/i package provides a set of widgets that can be used. The configuration is done with the template files which are copied to the HOME folder at (\HOME\Arc\FroniusTPSi\WidgetConfig) on the system.

Simply copy the template to the folder HOME\ProdScr\config in the systems HOME directory and restart Production Screen.

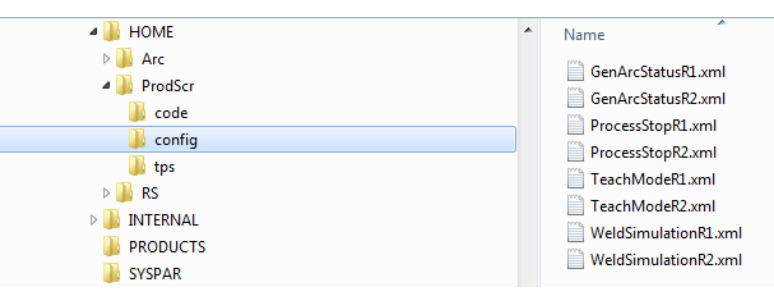

xx1900002438

The customizable widgets are placed on widget Page 2 and 3.

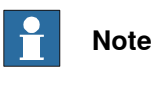

Additional information on how to use and set up Production Screen can be found in Application manual - Production Screen 3HAC050964-001.

© Copyright 2004-2021 ABB. All rights reserved.

#### **Continued**

## **Teach mode widget**

The **Teach Mode** widget can be used in manual mode. It activates the Fronius function **Teach Mode**. When the TPS/i is in teach mode, the wire will not be bent if it touches the work piece.

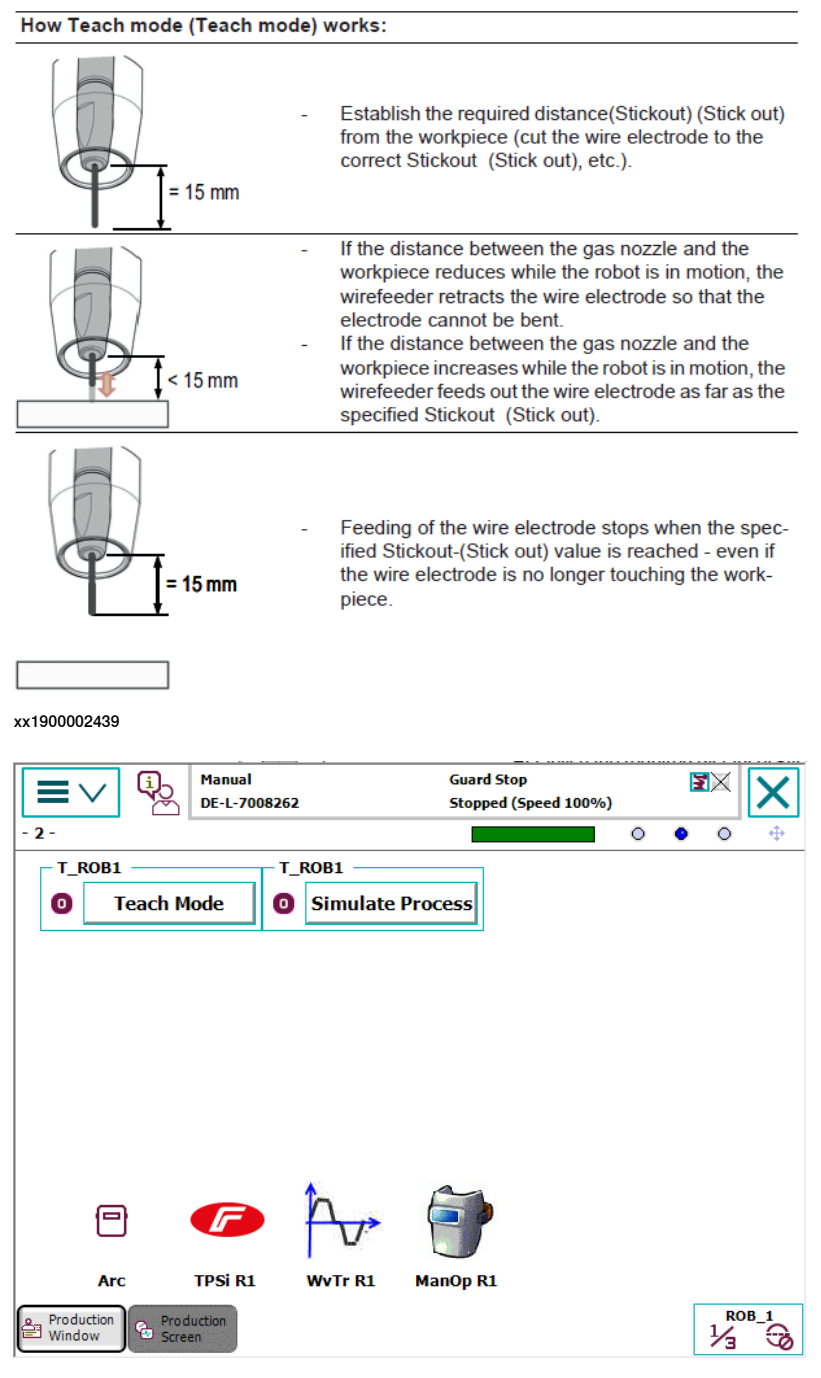

**Continued** 

#### **Simulate process widget**

The **Simulate Process** can be used in manual and auto mode. It can be used to test the welding program. The power source simulates a real welding process by using the welding simulation signal.

- A programmed welding path can therefore be travelled without any welding taking place.
- All signals are set, just like the real thing (with no timing interdependencies or actual values).
	- Arc stable
	- Process active
	- Main current signal
	- No arcs are ignited
	- No wire electrode is fed
	- The gas solenoid valve is not activated

#### **ArcStatus widget**

The **ArcStatus** widget has a status LED to indicate active welding process. Also, the current seam name and segment is shown in the widget.

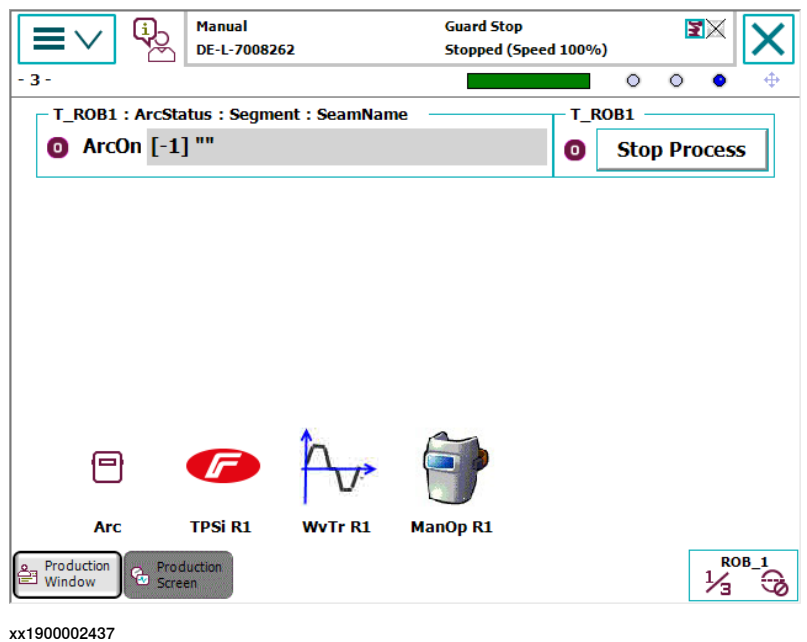

#### **Stop Process Widget**

The **Stop Process** widget can be used to stop the current welding process. This is mainly used for testing and should not be used in real production.

#### **The widget area on the FlexPendant**

The widget area is a 10 x 4 grid of cells. Each cell is 60 x 60 pixels. The smallest space a widget can occupy is one cell.

## **Continued**

## **Widget area navigation on the FlexPendant**

Tap the widget page indicators or the widget page navigation arrows to change widget page.

To access the widget location view, first enable widget move state then tap and hold the widget. The widget can now be moved by tapping any cell in the widget area.

The widget can also be moved to a different page. Tap and hold a widget to access the widget location view. Tap the desired page in the widget page indicator. Finally, tap any cell in the widget area.

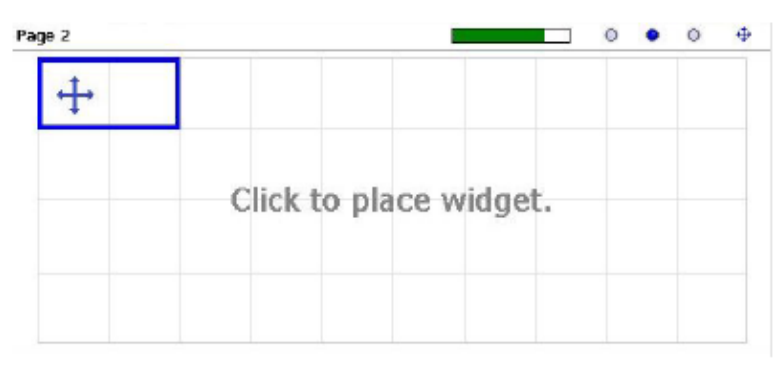

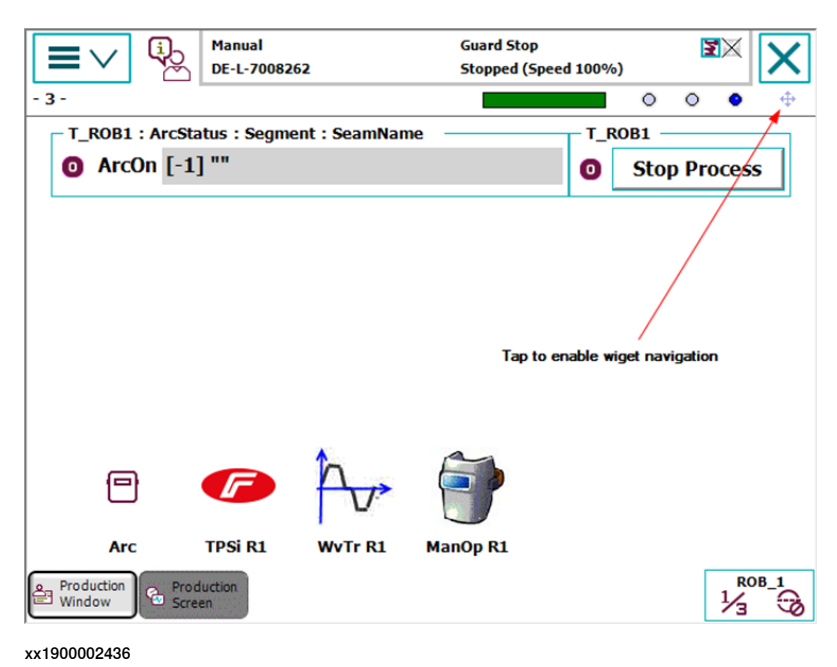
#### **Overview**

This section describes how to configure the communication between the ABB IRC5 controller and the Fronius E/IP power supply.

## 7.1 Installation

# **7.1 Installation**

#### **Robot controller software**

Robot system prerequisites:

- IRC5 robot controller with main computer DSQC1000 or above
- RobotWare version 6.07 or higher with the following options:

One of the following Arc sub-options (power-source interface):

- Standard I/O Welder
- Fronius TPS/i Product Add-In

#### **RobotStudio software**

<span id="page-73-0"></span>RobotStudio version 6.07 or higher.

#### **Hardware**

Required:

• 1 Ethernet cable

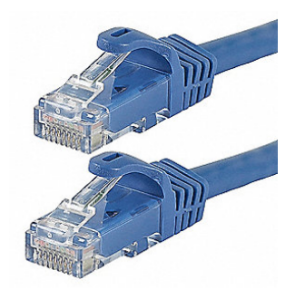

xx2100000466

#### Optional:

• 1 Ethernet switch/hub

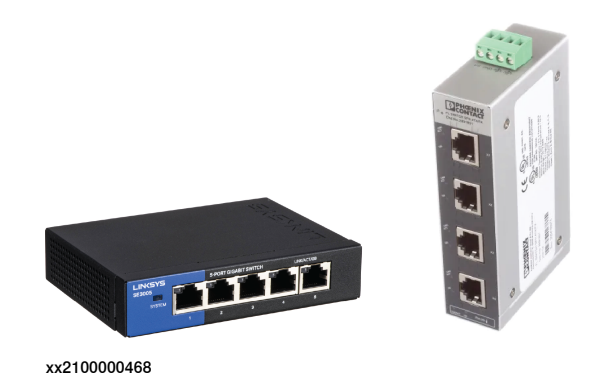

• 2 Ethernet cables

#### **Software installation**

The Fronius TPSi RobotStudio Add-In is available for free and can be downloaded from the RobotStudio Add-Ins Tab (Common tags: RobotStudio-Addin) and install it.

# **7.2 Fronius power supply settings**

## **7.2.1 Changing the Fronius power supply network settings**

## **Change the network settings**

<span id="page-74-0"></span>Follow these steps to change the Fronius power supply network settings:

1 On the Fronius power supply touch screen, tap **Defaults** and then select the **System** tab. Select **Network settings**:

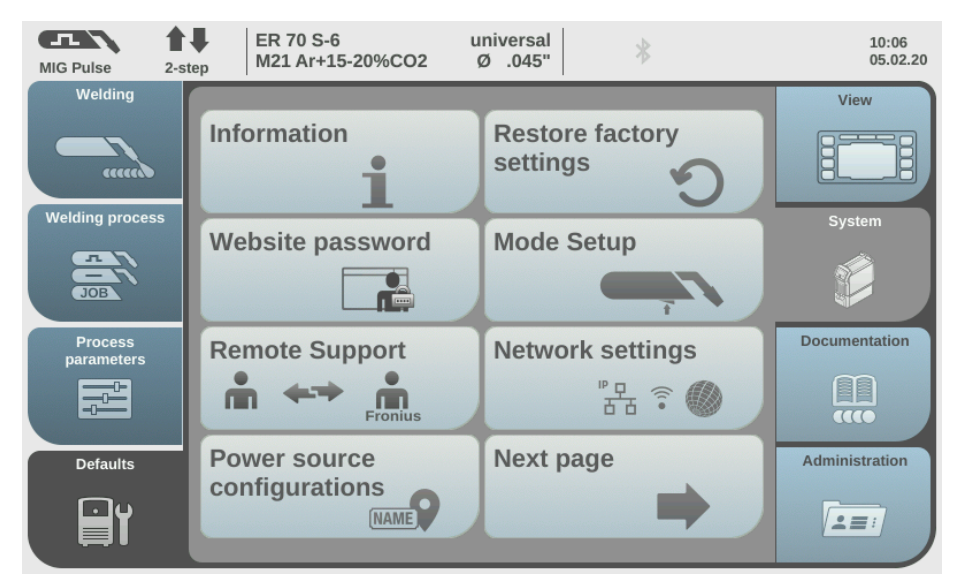

xx2100000469

2 In the **Network settings** menu, clear the **DHCP** check box to enable editing of the menu items.

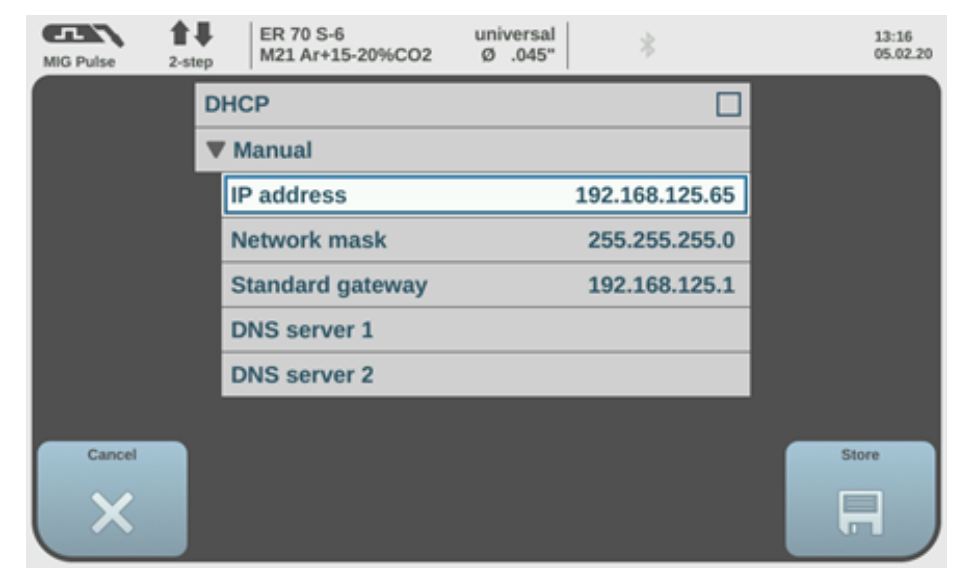

xx2100000470

© Copyright 2004-2021 ABB. All rights reserved.

7.2.1 Changing the Fronius power supply network settings **Continued** 

3 In field **IP address**, enter the IP address to be used.

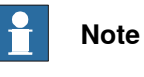

If you access the Fronius webpage through the ABB service port, set the IP address to 192.168.125.65.

4 Tap **Store** to save the new settings.

7.2.2 Changing the network settings for IRC5 controller communication

## **7.2.2 Changing the network settings for IRC5 controller communication**

**Change the network settings for IRC5 communication**

Follow these steps to change the network settings for IRC5 communication:

1 Connect to the Fronius service port with the Ethernet cable connected to your PC:

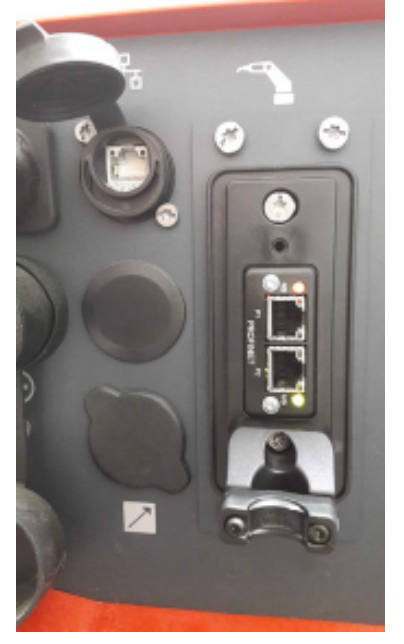

xx2100000473

- 2 From a web browser address bar, enter the defined IP address (for example 192.168.125.65).
- 3 In the **Fronius TPS/i** browser, log on to the system using the default username "admin" and default password "admin".

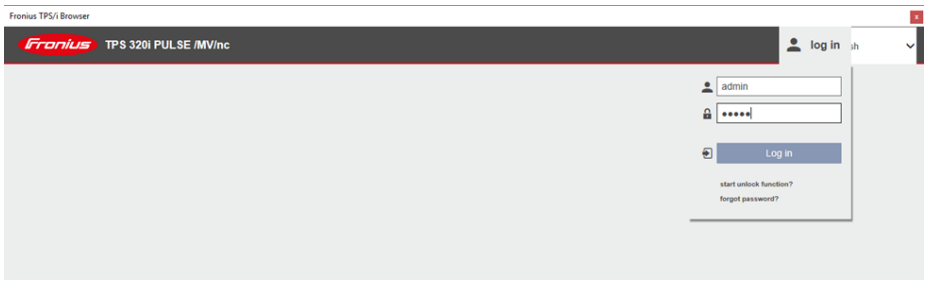

xx2100000471

4 In the **Fronius** web browser, select tab **RI FB INSIDE/i**.

7.2.2 Changing the network settings for IRC5 controller communication **Continued** 

- $\begin{array}{|c|c|c|c|c|c|}\hline \textbf{m} & \text{HONUS TPS 12G PUISE} & \textbf{AMW} & \textbf{X} & \textbf{B} & \textbf{B} & \textbf{B} & \textbf{B} & \textbf{B} & \textbf{B} & \textbf{B} & \textbf{B} & \textbf{B} & \textbf{B} & \textbf{B} & \textbf{B} & \textbf{B} & \textbf{B} & \textbf{B} & \textbf{B} & \textbf{B} & \textbf{B} & \textbf{B} & \textbf{B} & \textbf{B} & \textbf{B} & \textbf{B$  $\overline{a}$  x  $\begin{array}{c|c}\n- & 0 \\
\hline\n\end{array}$  $\begin{tabular}{l|cccccc|} \hline & \multicolumn{3}{c|}{\multicolumn{2}{c}{\textbf{or} \textbf{0.0003.1513070318181}} & $\textbf{m}$ & $M_1$ & $M_2$ & $M_3$ & $M_4$ & $M_5$ & $M_6$ & $M_6$ & $M_7$ & $M_7$ & $M_8$ & $M_8$ & $M_8$ & $M_8$ & $M_8$ & $M_8$ & $M_8$ & $M_8$ & $M_8$ & $M_8$ & $M_8$ & $M_8$ & $M_8$ & $M_8$ & $M_8$ & $M$ .<br>gryell. **Bi** Indres per minute c.. **B**i Notebooks (@ SteyConnected @...) **EXAMPLE 2018 PULSE /MV/nc** | ABB Training  $\frac{a}{2}$  admin  $\frac{a}{2}$  EN  $\sim$ Die Cancel Actual Documentation |<br>stem data Logbook |<br>dule Configuration: Screenshot | RIFB INSIDER  $|$  Job Da Synergic line Power sou Actual network settings Sample network settings:<br>
The network settings should look like this Paddress: 192.168.125.60<br>Subnet mask: 255.255.255.0<br>Default galeway: 192.168.125.1 IP address: 192.168.0.1<br>Submet mask: 255.255.256.0<br>Default external: 192.168.0.261 Configured network settin red Hetwork Sett<br>Is: 192.168.125.66<br>Ideway: 192.168.125.1 a naturark natting Paddress: 192.168.125.160<br>Submet mask: 255.255.255.0<br>Codes directors: 0.000.488.175.6  $\begin{tabular}{|c|c|c|c|} \hline & Set & \multicolumn{3}{|c|}{S4t} & & Ob the \\ \hline \hline \multicolumn{3}{|c|}{coefficient} & & \hspace{-2.1cm} $\mathbb{X}$ & \multicolumn{3}{|c|}{coefficient} \\\hline \multicolumn{3}{|c|}{coefficient} & & \hspace{-2.1cm} $\mathbb{X}$ & \multicolumn{3}{|c|}{coefficient} \\\hline \multicolumn{3}{|c|}{\hline} & & & & & & & \hline \end{tabular}$  $\begin{tabular}{|c|c|c|c|} \hline & Restore & & & \multicolumn{2}{|c|}{\textbf{Postart} module} \\ \hline & & factory settings & & \multicolumn{2}{|c|}{\textbf{C}} & Restartimodule \\ \hline \end{tabular}$ **D** Start a web search **CONSTRUCTION & CALLER** e 2019 Free us International C<br>The Company of the Canada State Company of State State State State State State State State State State State State State State State State State State State State State State State State Stat
- 5 In the **Module Configuration**, select one of the following options:

- Change the network settings manually. Select **Set configuration** and then tap **OK** to confirm the changes. as needed or use the default "Factory" settings in Fig 5.2.
- Select **Restore factory settings** and to use the default factory settings.

# **7.3 IRC5 controller configuration**

## **7.3.1 Changing the IRC5 communication settings**

## **IRC5 communication settings**

Follow these steps to configure the communication between the IRC5 controller and the Fronius power supply:

- 1 In RobotStudio, double-click the system name.
- 2 In the **Controller** window, expand **Configuration** and select **I/O System**.
- 3 In the **Configuration – I/O System** window, select **EtherNet/IP Device** and select the the Fronius power supply to be configured.

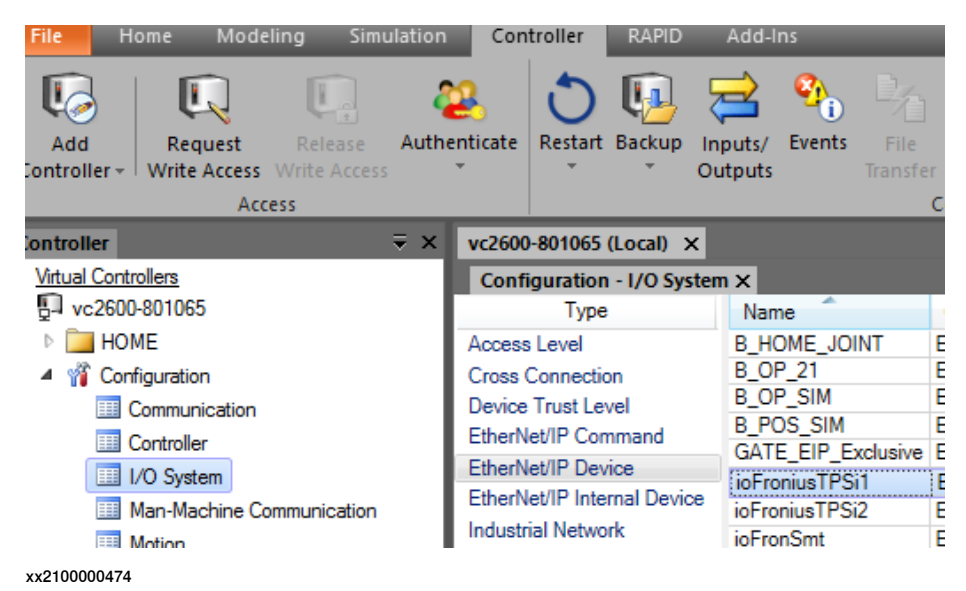

© Copyright 2004-2021 ABB. All rights reserved.

7.3.1 Changing the IRC5 communication settings **Continued** 

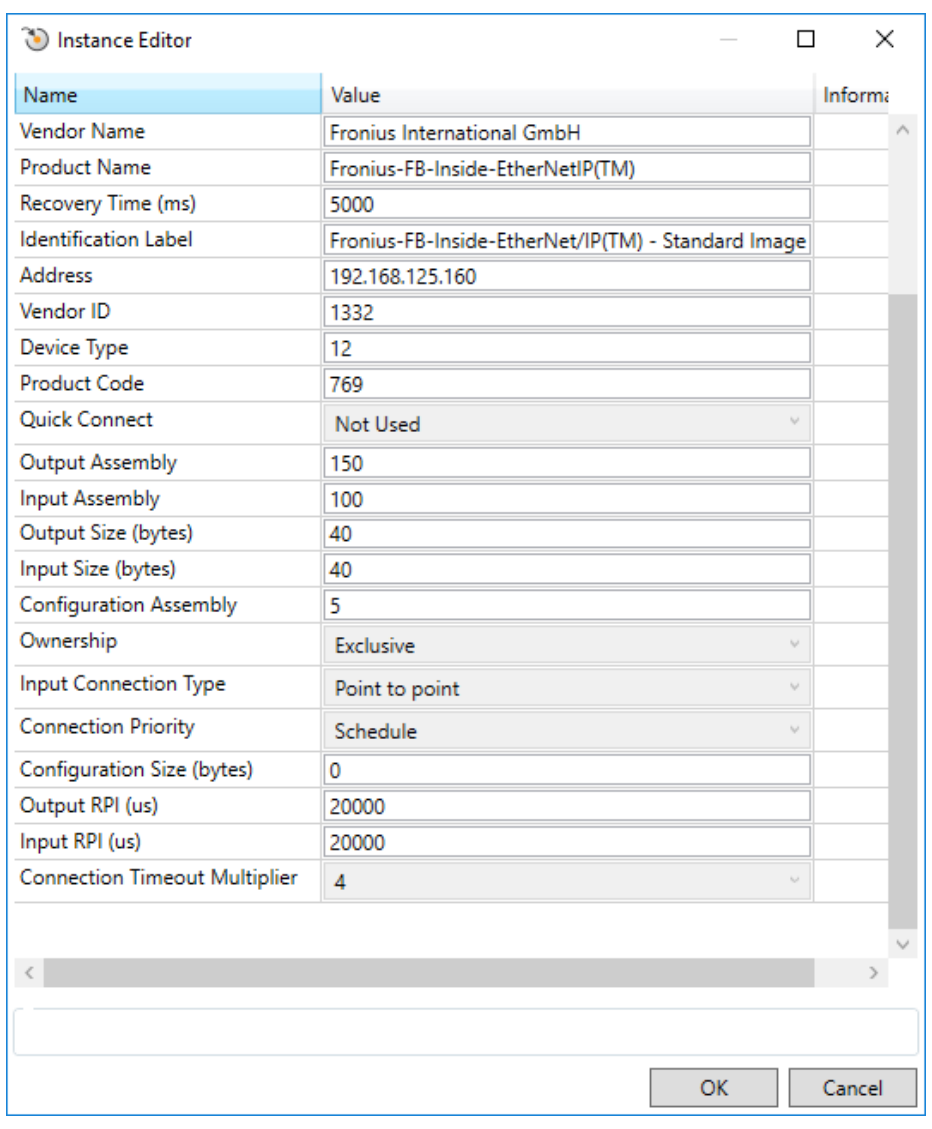

4 In the **Instance Editor**, enter the **Address** (192.168.125.160) for the Fronius EtherNet/IP device and select **OK**.

7.3.1 Changing the IRC5 communication settings **Continued** 

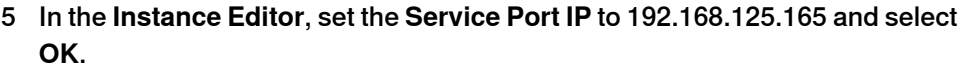

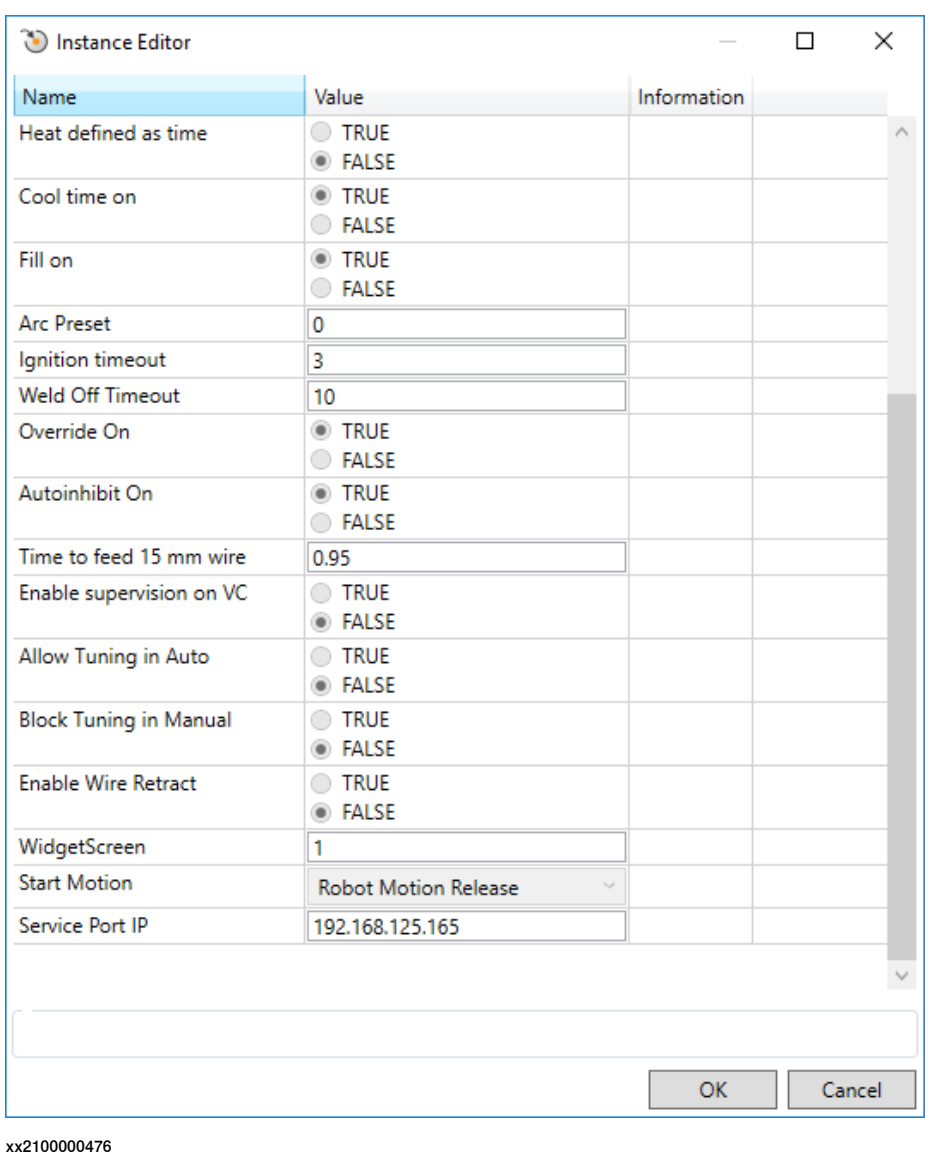

6 Restart the controller system.

7.3.2 Accessing the Fronius service port from ABB controller

## **7.3.2 Accessing the Fronius service port from ABB controller**

#### **Accessing the Fronius service port**

Follow these steps to access the Fronius web page from the IRC5 service port:

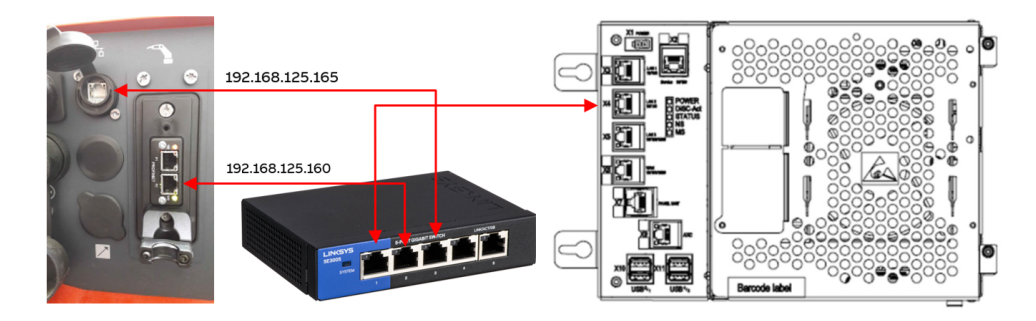

- 1 Define the Fronius network settings (192.168.125.165), see [Change](#page-74-0) the [network](#page-74-0) settings on page 75. This will set the service port of the power supply to the IRC5 private network.
- 2 Connect the X4 Lan 2 to an Ethernet switch, see [Hardware](#page-73-0) on page 74.
- 3 Connect the Fronius Ethernet IP and service port to the Ethernet switch/hub.
- 4 Open the Fronius add-in from RobotStudio.
- 5 From the add-in, you can access the web browser and update the synergic lines, see Adding or removing synergic lines from [RobotStudio](#page-82-0) on page 83.

7.3.3 Adding or removing synergic lines from RobotStudio

## **7.3.3 Adding or removing synergic lines from RobotStudio**

#### **Add or remove synergic lines**

<span id="page-82-0"></span>Synergic lines can be edited from the **Add-Ins** window in RobotStudio.

1 In the **Add-Ins** window, open the **Fronius Add-in** window:

#### 7.3.3 Adding or removing synergic lines from RobotStudio **Continued**

xx2100000480

- 2 In the **Fronius Add-in** window, select the **Settings**to be used, such as **Metric**, **Imperial**, **EN standard** (European standards) or **AWS** standard.
- 3 In the **Fronius Add-in** window, click **Search weld modes**. The **Fronius Weld Mode Search** window is displayed:

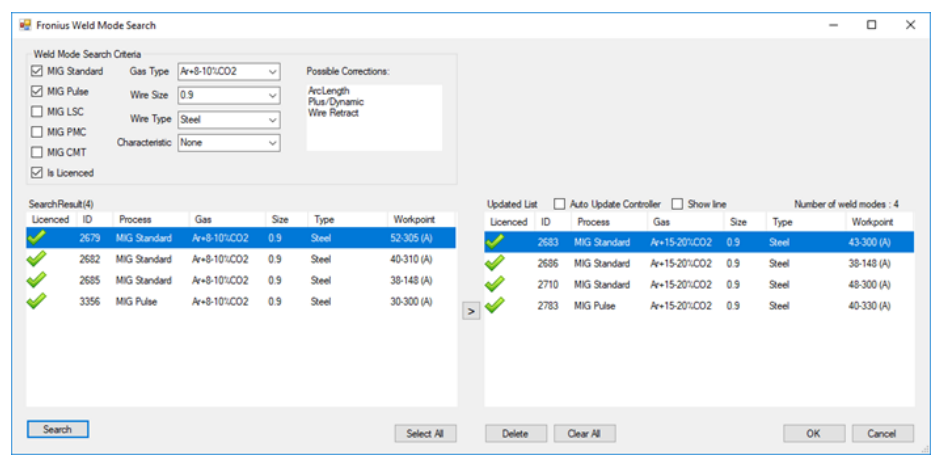

- 4 In section **Weld Mode Search Criteria**, define the welding parameters (wire size, gas, wire type) and process (CV, Pulse, PMC) upon which the search should be based.
- 5 Select **Search**. The search results are displayed in the window. The synergic lines can be cleared (**Clear All**) on the right-hand window or kept as they are.
- 6 Transfer desired Synergic lines from the left-hand window over to the right-hand window as needed, and then click **OK**.
- 7 In the **Fronius Add-in** window, select **Update Controller** and then select **View Weld Modes** to make sure changes were applied.

# **Index**

**I**

integrator responsibility, [8](#page-7-0)

**M** manuals referred to, [7](#page-6-0) **R** references, [7](#page-6-0)

**S** safety, [8](#page-7-1) system integrator requirements, [8](#page-7-0)

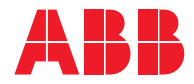

**ABB AB Robotics & Discrete Automation** S-721 68 VÄSTERÅS, Sweden Telephone +46 (0) 21 344 400

#### **ABB AS**

**Robotics & Discrete Automation** Nordlysvegen 7, N-4340 BRYNE, Norway Box 265, N-4349 BRYNE, Norway Telephone: +47 22 87 2000

#### **ABB Engineering (Shanghai) Ltd.**

Robotics & Discrete Automation No. 4528 Kangxin Highway PuDong District SHANGHAI 201319, China Telephone: +86 21 6105 6666

#### **ABB Inc.**

**Robotics & Discrete Automation** 1250 Brown Road Auburn Hills, MI 48326 USA Telephone: +1 248 391 9000

**abb.com/robotics**